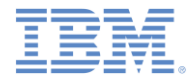

#### *IBM Worklight V6.1.0* 入門

#### **IBM Worklight Application Framework** による アプリケーションの作成

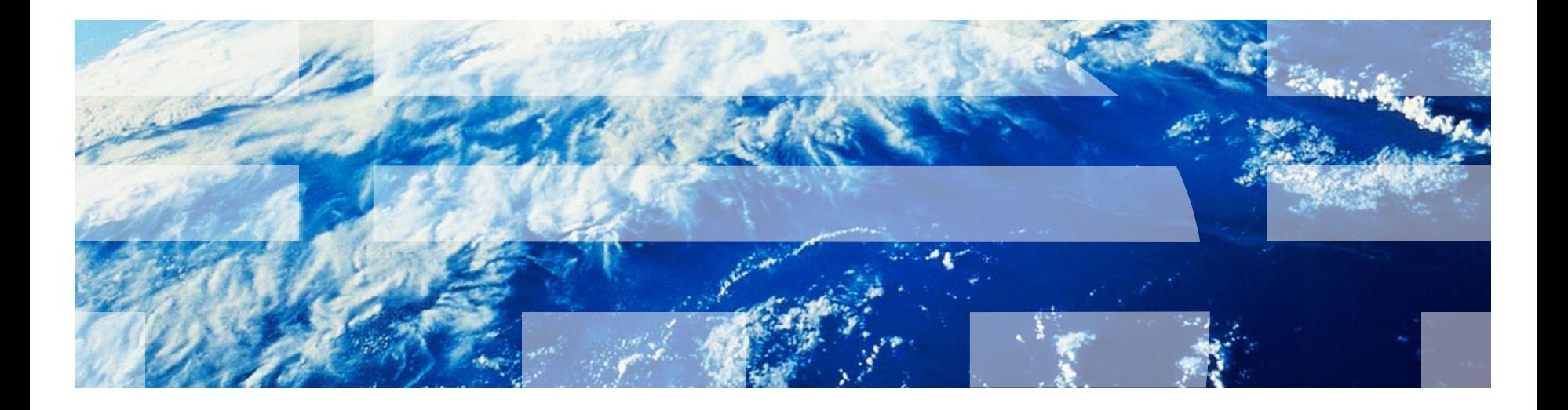

© Copyright International Business Machines Corporation 2014. All rights reserved. US Government Users Restricted Rights - Use, duplication or disclosure restricted by GSA ADP Schedule Contract with IBM Corp.

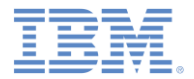

商標

- IBM、IBM ロゴおよび ibm.com は、世界の多くの国で登録された International Business Machines Corporation の商標です。他の製品名および サービス名等は、それぞれ IBM または各社の商標である場合があります。 現時点での IBM の商標リストについては、 [www.ibm.com/legal/copytrade.shtml](http://www.ibm.com/legal/copytrade.shtml) をご覧ください。
- この資料は、事前に IBM の書面による許可を得ずにその一部または全部を 複製することは禁じられています。

*IBM®* について

■ <http://www.ibm.com/ibm/us/en/> を参照してください。

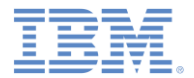

アジェンダ

- ハイブリッド・アプリケーションのあるプロジェクトを作成する
- 天気アプリケーションの概要
- 「ホーム **(Home)**」ビューを作成する
- 「天気 **(Weather)**」ビューを作成する
- 「予報 **(Forecast)**」ビューを作成する
- デプロイおよびプレビュー

# 新規 *Worklight* プロジェクト

■ IBM Worklight® プロジェクトの作成: ツールバーで、「**Worklight** 成果物の 作成 **(Create a Worklight Artifact)**」 **>** 「**Worklight** プロジェクト **(Worklight Project)**」をクリックします。

- IBM Worklight プロジェクトの別の作成 方法:
	- 「ファイル **(File)**」**>**「新規 **(New)**」**>** 「プロジェクト **(Project)**」**>**「 **Worklight** プロジェクト **(Worklight Project)**」**>**「次へ **(Next)**」をクリッ クします。

– 「プロジェクト・エクスプローラー **(Project Explorer)**」内の空のスペー スを右クリックし、「新規 **(New)**」**>** 「**Worklight** プロジェクト **(Worklight Project)**」をクリックしま す。

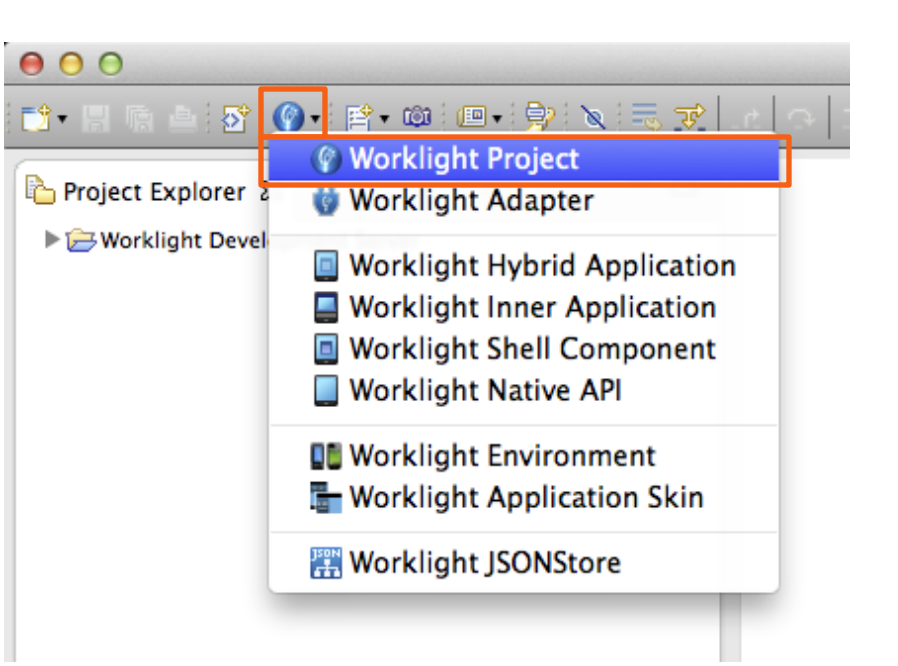

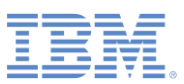

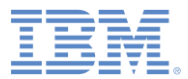

# 新規 *Worklight* プロジェクト

- **「名前 (Name)」に** WeatherProject と入力します。
- 「プロジェクト・テンプレート **(Project Templates)**」で「ハイブ リッド・アプリケーション **(Hybrid Application)**」を選択します。
- 「次へ」をクリックします。

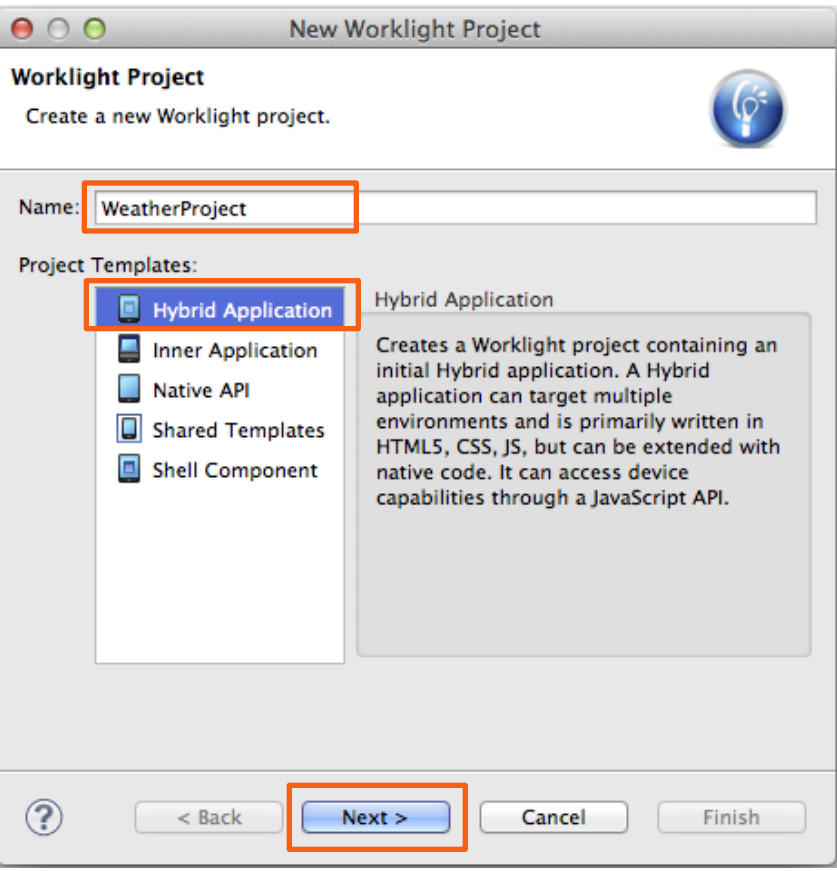

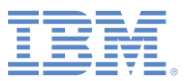

# 新規ハイブリッド・アプリケーション

- 「アプリケーション名 **(Application name)**」に Weather と入力します。
- 「**Worklight** アプリケーション・フ レームワークの使用 **(**ベータ**) (Use Worklight Application Framework (beta))**」を選択します。
	- IBM Worklight Application Framework は Dojo に基づいているため、「**Dojo**  ツールキット **(Dojo Toolkit)**」が自動 的に選択されます。
- 「終了 **(Finish)**」をクリックします。
- 「関連パースペクティブを開く **(Open Associated Perspective)**」ダイアログ ・ボックスが開いた場合は、「いいえ **(No)**」をクリックします。

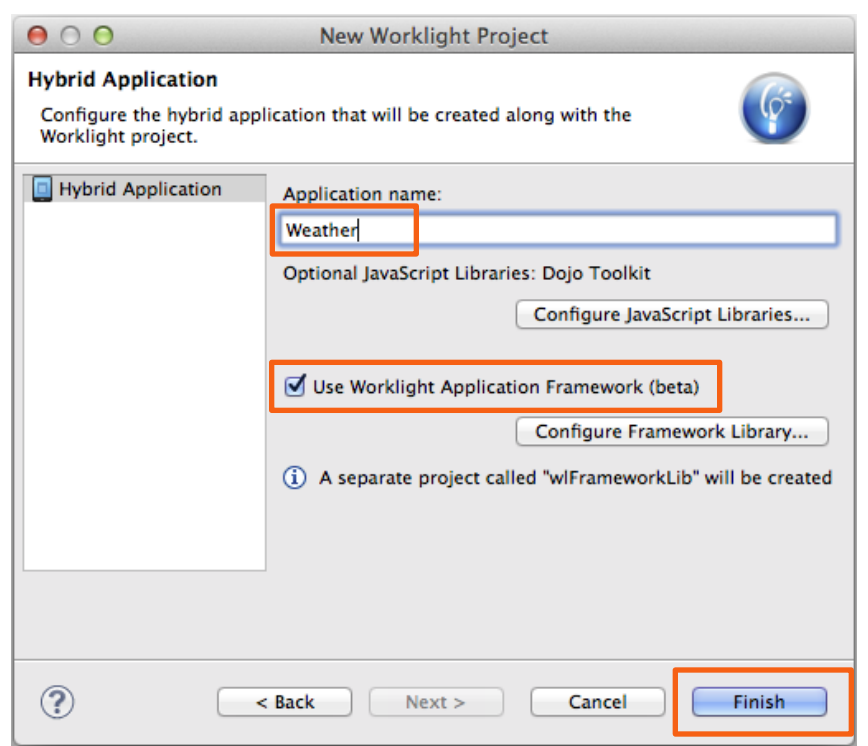

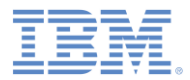

#### ワークスペースに何が作成されましたか*?*

- Worklight プロジェクト **WeatherProject** (1)。
	- ハイブリッド・アプリケーション **Weather** (2)。
		- **application.json** ファイル: ア プリケーション・モデル (3)。
		- **view.html** ファイル: アプリケー ション UI (4)。
- **dojoLib** プロジェクト: Dojo ツー ルキット・ライブラリー (5)。
- **wlFrameworkLib** プロジェクト: IBM Worklight Application Framework ライブラリー (6)。

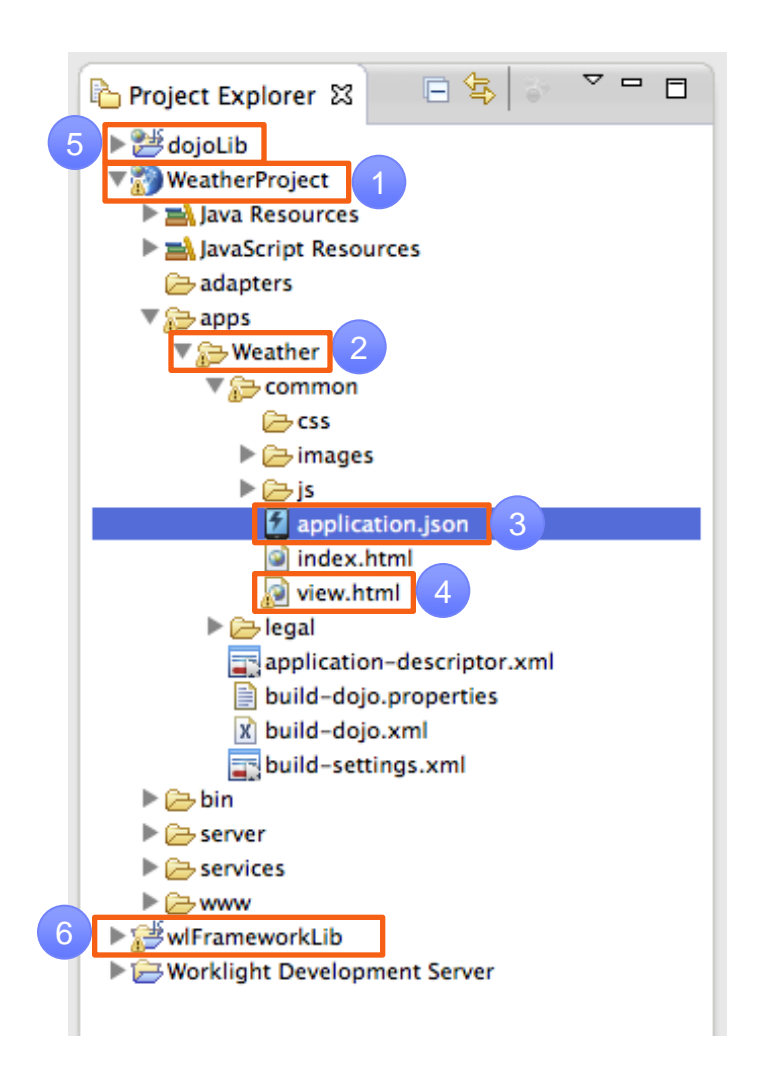

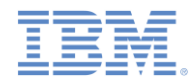

#### *IBM Worklight Application Framework* エディター

- IBM Worklight Application Framework を使用する新しいハイブリッ ド・アプリケーションを作成する際には、IBM Worklight Application Framework のエディターが開きます。
- このエディターを使用して、アプリケーションの application.json ファイルおよび view.html ファイルを編集 します。
- エディターを閉じた場合、再度開くには application.json ファ イルをダブルクリックしてください。
- エディターには 3 つのタブがあります (次のスライドを参照)。
	- 「アプリケーション **(Application)**」は、アプリケーションの一般 構成を指定するために使用します。
	- 「データ・オブジェクト **(Data Objects)**」は、アプリケーション のデータ・オブジェクトと、データをバックエンド・サービスに 対してどのようにマップするかを定義するために使用します。
	- 「ビュー **(Views)**」は、アプリケーション・ビュー (画面) とそれ らの間の遷移を定義するために使用します。

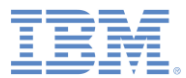

## *IBM Worklight Application Framework* エディター

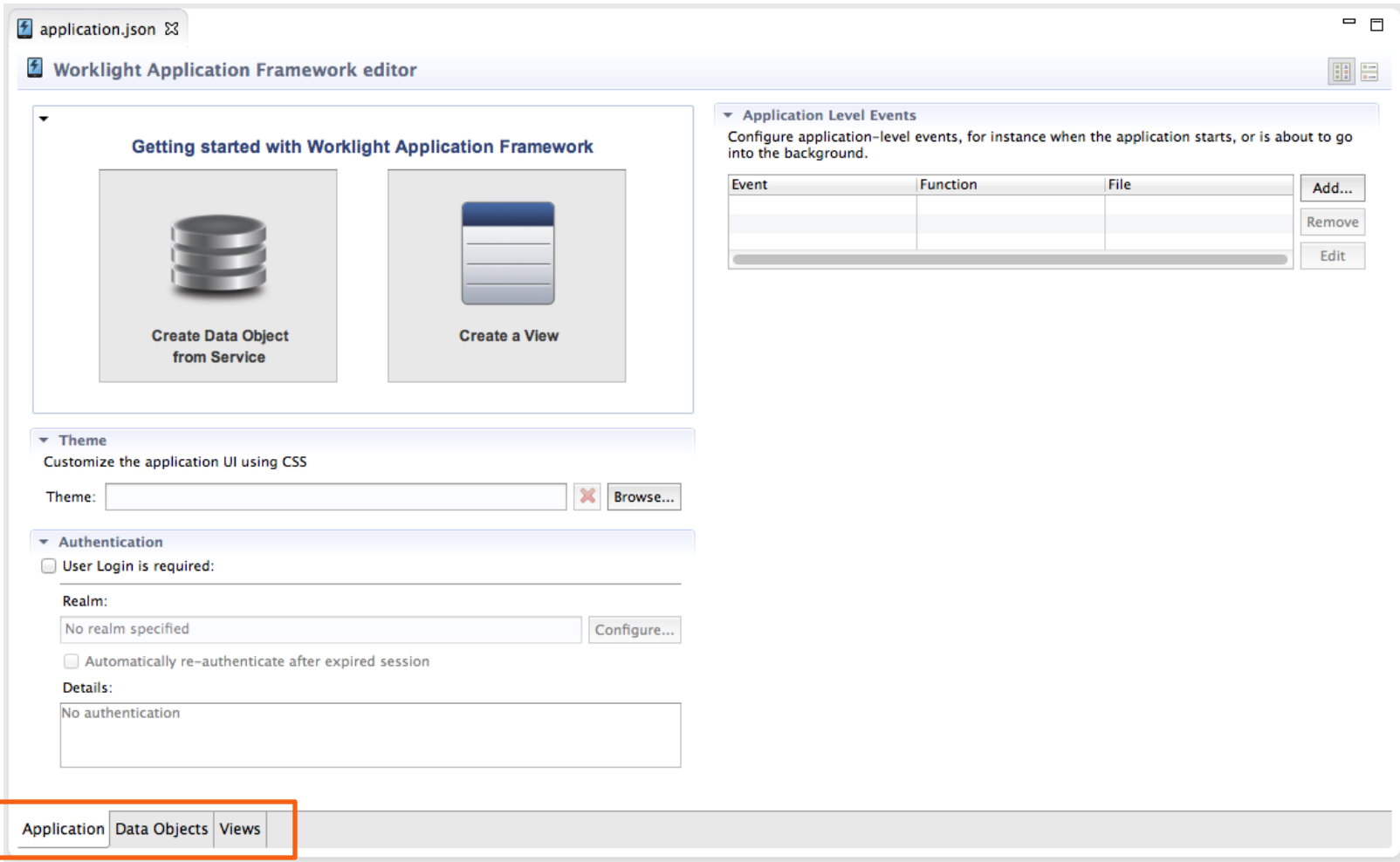

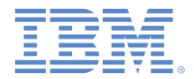

#### アジェンダ

- ハイブリッド・アプリケーションのあるプロジェクトを作成する
- 天気アプリケーションの概要
- 「ホーム **(Home)**」ビューを作成する
- 「天気 **(Weather)**」ビューを作成する
- 「予報 **(Forecast)**」ビューを作成する
- デプロイおよびプレビュー

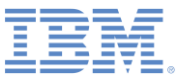

## 天気アプリケーションの概要

- 天気 (Weather) アプリケーショ ンを作成します。
- このアプリケーションには、右に 示すように 3 つのビュー (画面) が あります。
- 「ホーム **(Home)**」ビューはどの バックエンド・サービスにもアク セスしません。このビューは、市 区町村の郵便番号を入力するため に使用します。
- 「天気 **(Weather)**」ビューおよび 「予報 **(Forecast)**」ビューは、要 求された郵便番号のデータをバッ クエンド・サービスからプルしま す。
- このアプリケーションでは、パブ リック Web サービス http://wiki.cdyne.com/index.php/CD YNE\_Weather を使用します。

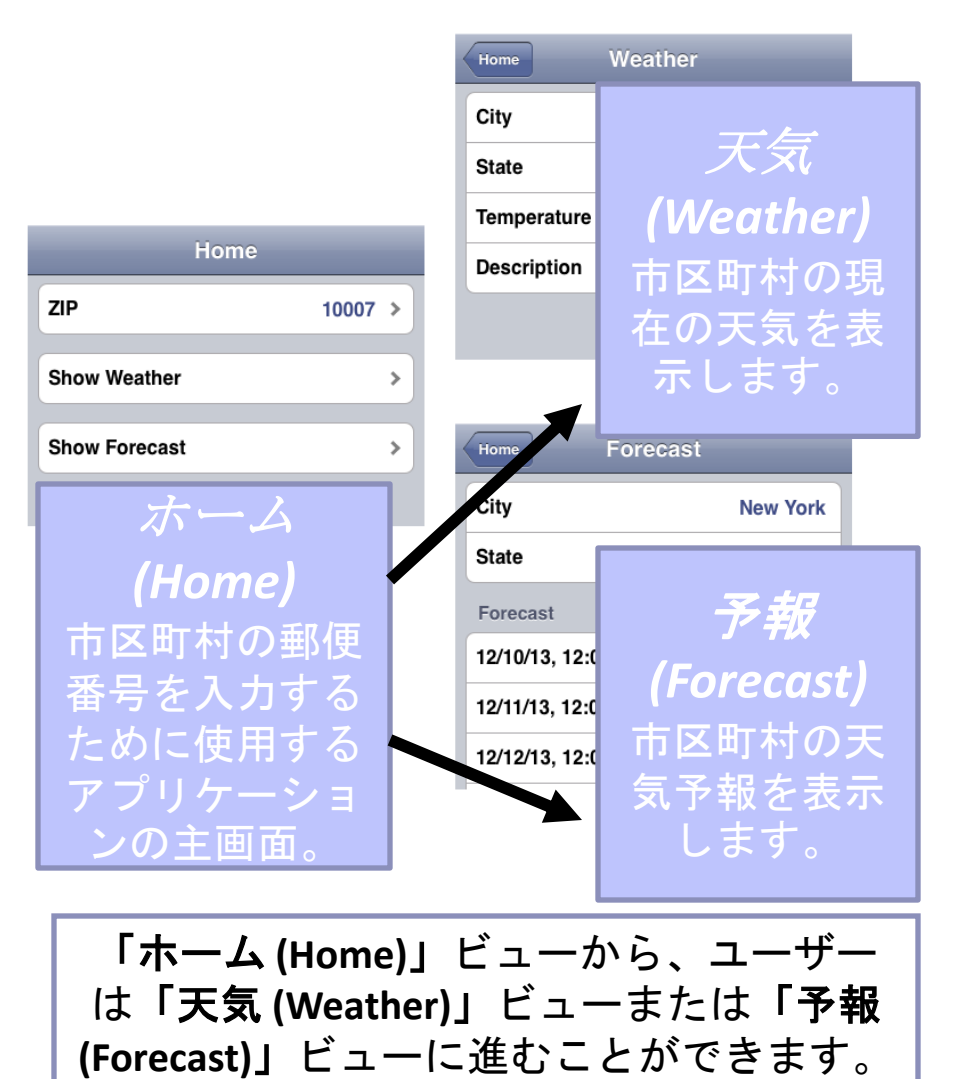

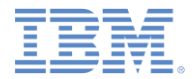

アジェンダ

- ハイブリッド・アプリケーションのあるプロジェクトを作成する
- ■天気アプリケーションの概要
- 「ホーム **(Home)**」ビューを作成する
- 「天気 **(Weather)**」ビューを作成する
- 「予報 **(Forecast)**」ビューを作成する
- デプロイおよびプレビュー

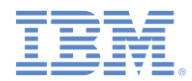

# 「ホーム *(Home)*」ビューのデータ・オブジェクト

- データ・モデルおよびビューを作成 します。
	- 最初にビューを作成するか、また は最初にデータ・モデルを作成す ることができます。このチュート リアルでは、データ・モデルを先 に作成します。
- 「データ・オブジェクト **(Data Objects)**」タブに切り替えます。
- 「データ・オブジェクト **(DataObject)**」(デフォルトで作成さ れる) をクリックします。
- F2 を押し、データ・オブジェクト ・ホームの名前を変更します。

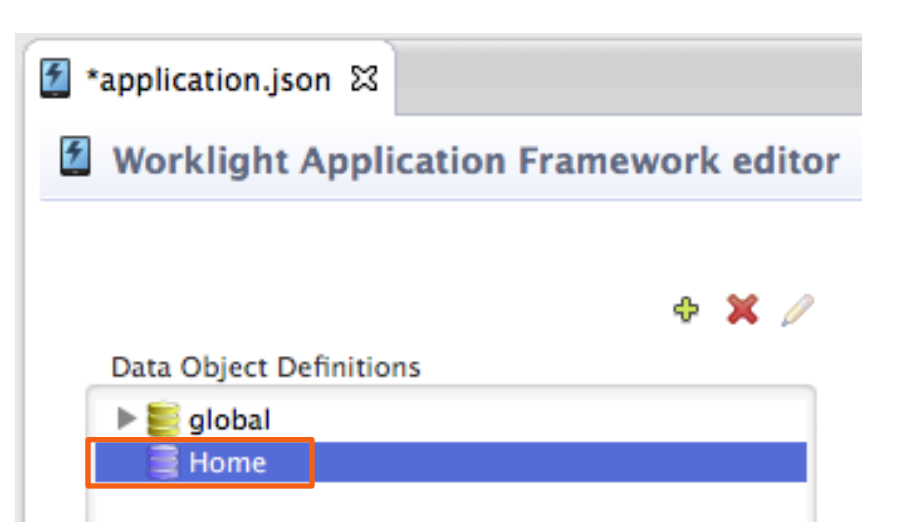

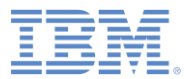

#### データ属性を追加する

- アプリケーションのユーザーが入力 する郵便番号を保管するためのデー タ属性を作成します。
- 「ホーム **(Home)**」データ・オブ ジェクトを右クリックし、「新規 **(New)**」を選択します。「新規フィ ールド (New field)」ウィンドウが開 きます。
- 「名前 **(Name)**」に zip と入力しま す。
- 「ストリング **(String)**」を選択し、 「**OK**」をクリックします。

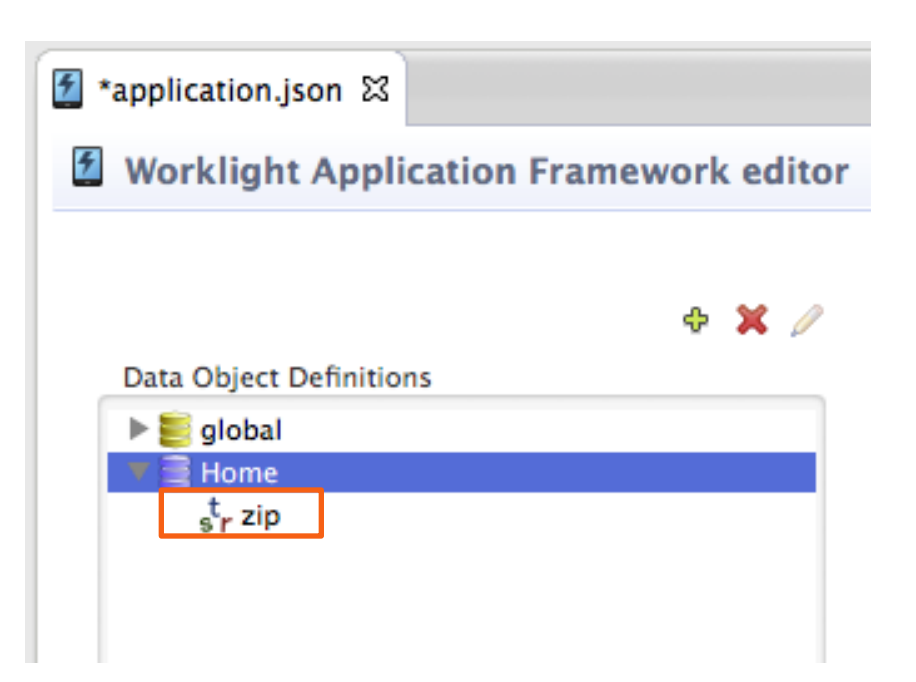

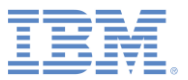

## 「ホーム *(Home)*」ビューを作成する

- 「ビュー **(Views)**」タブに切り替えます。
- 郵便番号を表示するための編集可能なビュー・エレ メントを作成します。
- 表以外のビュー・エレメントをセクションに配置す る必要があります。
- 「ビュー **1 (view1)**」(デフォルトで作成) にポイン ターを移動します。「ビュー (View)」メニューが ビューの上に表示されます。
- 「ビュー・エレメントの追加 **(Add View Element)** 」をクリックします。「ビュー・エレメントの追加 **(Add View Element)**」ウィンドウで、「セクション **(Section)**」を選択し、「**OK**」をクリックします。
- 「フィールド・セクション **(FieldSection)**」を右ク リックし、「ビュー・エレメントの追加 **(Add View Element)**」をクリックします。
- 「名前 **(Name)**」フィールドに郵便番号を入力し、 「ラベル **(Label)**」フィールドに ZIP と入力しま す。「ストリング **(String)**」を選択し、「**OK**」をク リックします。
- 新しい **zip** エレメントをダブルクリックし、「編集 可能 **(Editable)**」を選択して、「**OK**」をクリックし ます。
- 注:名前はエディターでのエンティティーの識別に 使用され、ラベルはアプリケーション UI に表示さ れます。

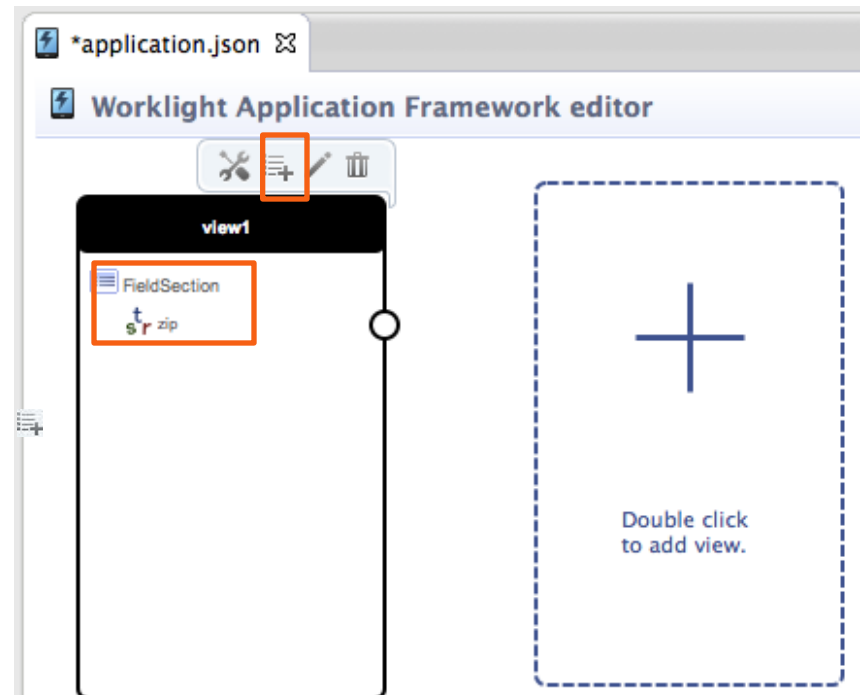

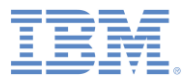

## 「ホーム *(Home)*」ビューを作成する *(*続き*)*

- 「ビュー **1 (view1)**」にポインターを移動し ます。「ビュー (View)」メニューがビューの 上に表示されます。
- 「ビューの構成 **(Configure View)**」(鉛筆ア イコン) をクリックして「ビューの構成 **(Configure View)**」ウィンドウを開きます。
- 「名前 **(Name)**」に home を入力し、「見出 し **(Heading)** 」に Home を入力します。
- ウィンドウの下部にある「ビュー・エレメン トのデータ・オブジェクト・インスタンスへ のバインド方法を指定 **(Specify how the view elements are bound to the data object instances)**」で、「ビュー **(View)**」 側 (左) から **zip** を「データ・オブジェクト **(Data Object)**」側 (右) の **zip** までドラッグ し、バインドを実行します。
- 「**OK**」をクリックしてウィンドウを閉じま す。

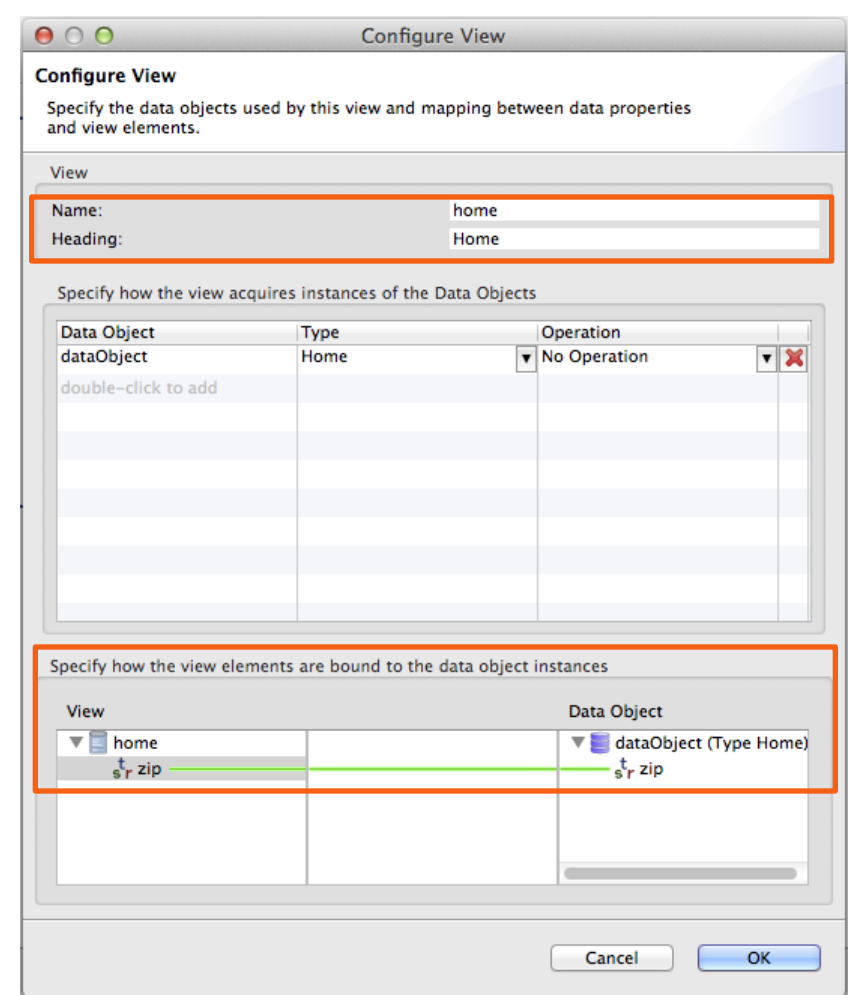

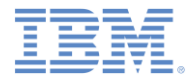

#### アジェンダ

- ハイブリッド・アプリケーションのあるプロジェクトを作成する
- 天気アプリケーションの概要
- 「ホーム **(Home)**」ビューを作成する
- 「天気 **(Weather)**」ビューを作成する
- 「予報 **(Forecast)**」ビューを作成する
- デプロイおよびプレビュー

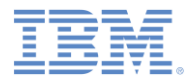

## 天気 *(Weather)* ビューを作成する

- 既存の Web サービスを基に「天 気 **(Weather)**」ビューを作成しま す。
- 「アプリケーション **(Application)**」タブに切り替え、 「データ・オブジェクトをサービ スから作成 **(Create Data Object from Service)**」をクリックしま す。

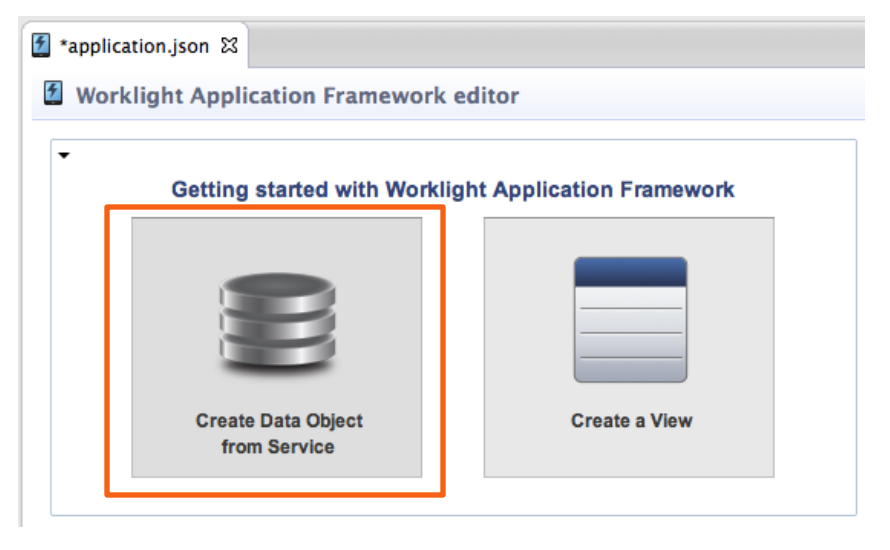

サービス・ディスカバリー

 「サービス・タイプ **(Service type)**」リストで、「**Web** サービ ス記述言語 **(Web Service Definition Language (WSDL))**」 を選択します。

URL

http://wsf.cdyne.com/Weat herWS/Weather.asmx?wsdl をコピーし、**URL** フィールドに 貼り付けます。「**Go**」をクリッ クします。

- 「サービスの選択 **(Select Service)**」(左下) で、 **WeatherSoap12** を展開し、 **GetCityWeatherByZIP** を選択し ます。
- 「詳細 **(Details)**」セクション (右 下) を参照し、サービスに関する 詳細を見つけます。
- 「次へ」をクリックします。

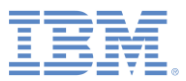

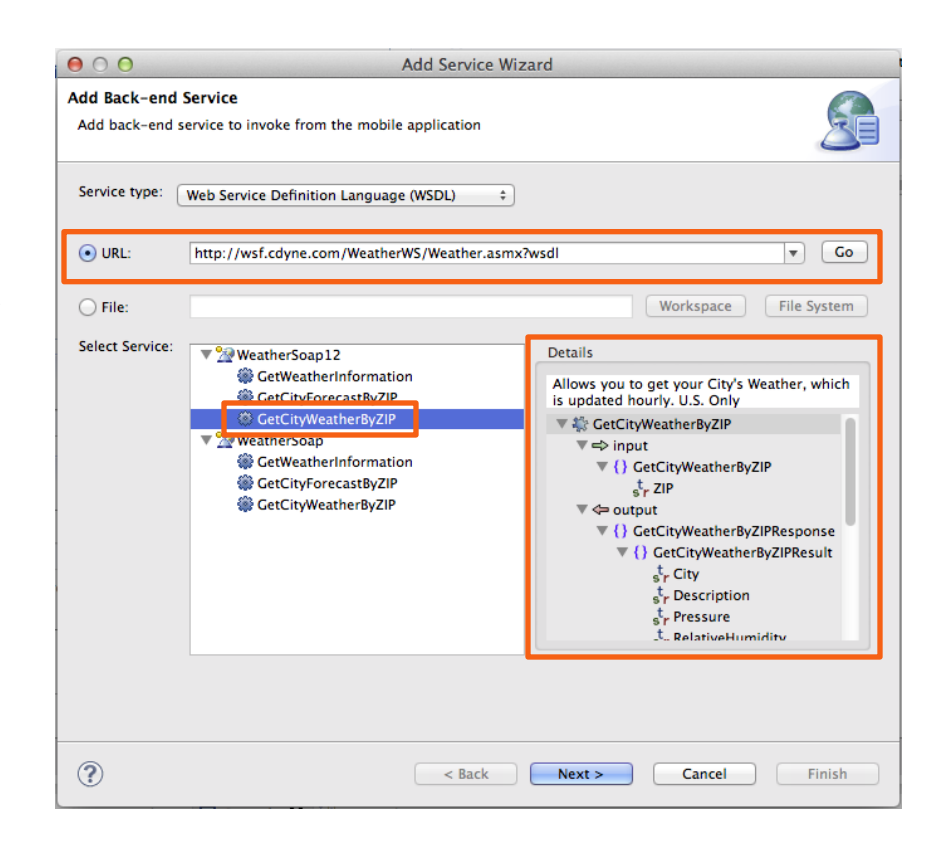

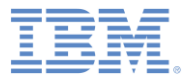

#### データ操作

- 属性に加えて、データ・オブジェ クトには操作があります。
- アプリケーションは操作を使用し て、アダプター経由でバックエン ド・サービスと情報をやり取りし ます。
- 操作は、データ属性とサービス入 出力との間にマッピングを定義し ます。
- 「取り出し (単一データ <del>・</del>レコー ドをバックエンドから取り出す**) (retrieve (retrieve a single data record from the back-end))**」を 選択し、「次へ **(Next)**」をクリッ クします。

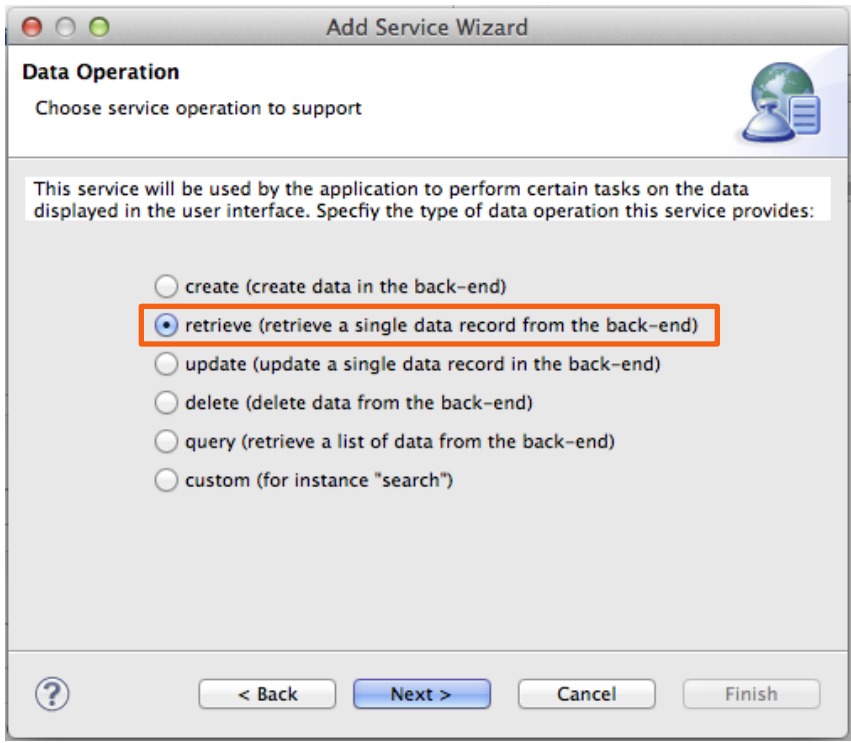

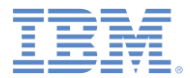

#### データ属性

- サービス入出力に基づいて、作成する データ属性を定義します。
- 「出力 **(output)**」(右に示されていま す) の下にある「市区町村 **(City)**」、 「説明 **(Description)**」、 「都道府県 **(State)**」、および「気温 **(Temperature)**」を選択します。
- 「終了 (Finish)」をクリックします。

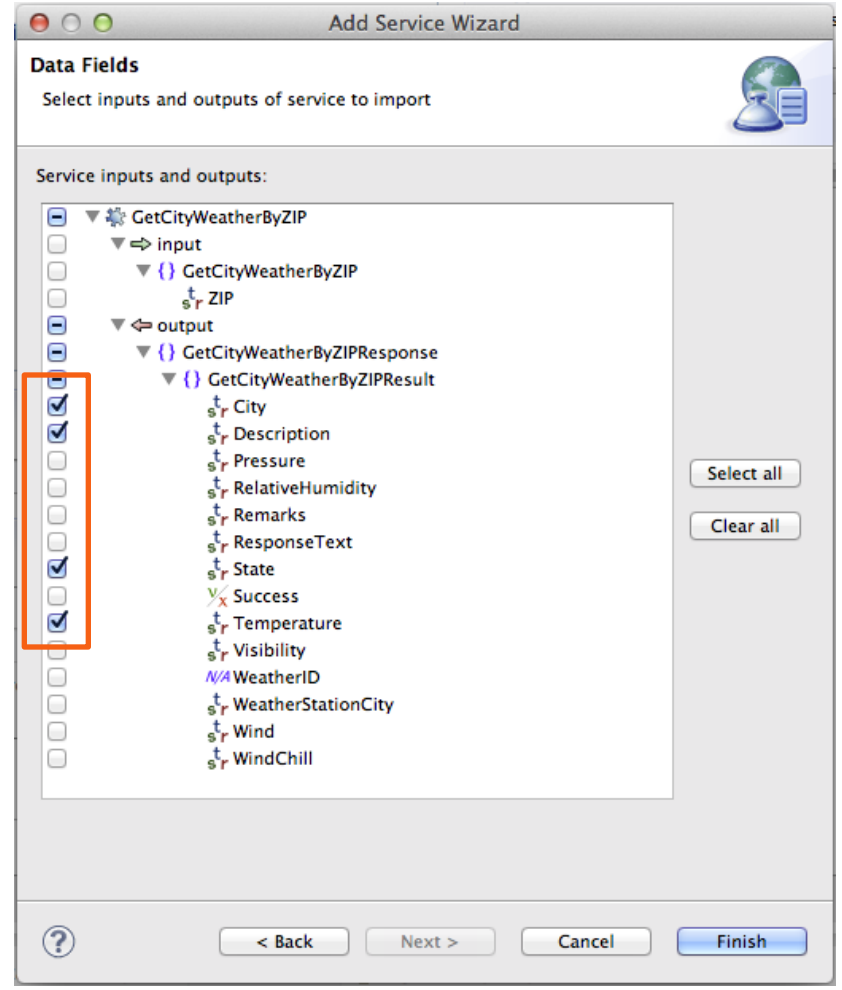

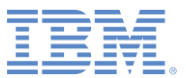

cЪ

x

## 作成されたデータ・オブジェクト

- エディターが「データ・オブジェク ト **(Data Objects)**」タブに切り替わ ります。
- 選択内容に基づいて、 **GetCityWeatherByZIP** サービスの 構造を複製するために 3 つのデー タ・オブジェクトが作成されていま す。
- ルート・データ・オブジェクトは **GetCityWeatherByZIPDO** です。

**Data Object Definitions** 

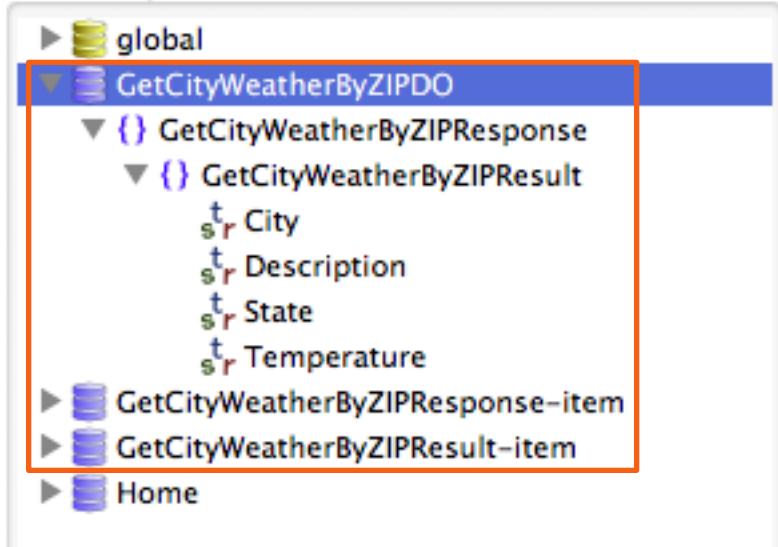

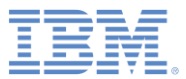

#### 作成された操作

- 選択内容に従って、「取り出し **(retrieve)**」操作が 「**GetCityWeatherByZIPDO**」デー タ・オブジェクトに関連付けられて います。
- 以前に選択したサービス出力がデー タ属性にマップされています。
- サービスは、入力として **ZIP** を必要 とします。
- グローバル変数を作成し、それをサ ービス入力にマップします。
- **「サービス (Service)」**(右) 側から 「データ **(Data)**」(左) 側の「グロー バル **(global)**」へ、**ZIP** をドラッグ します。
- 後で、ユーザーが入力した郵便番号 をこのグローバル変数に割り当てま す。

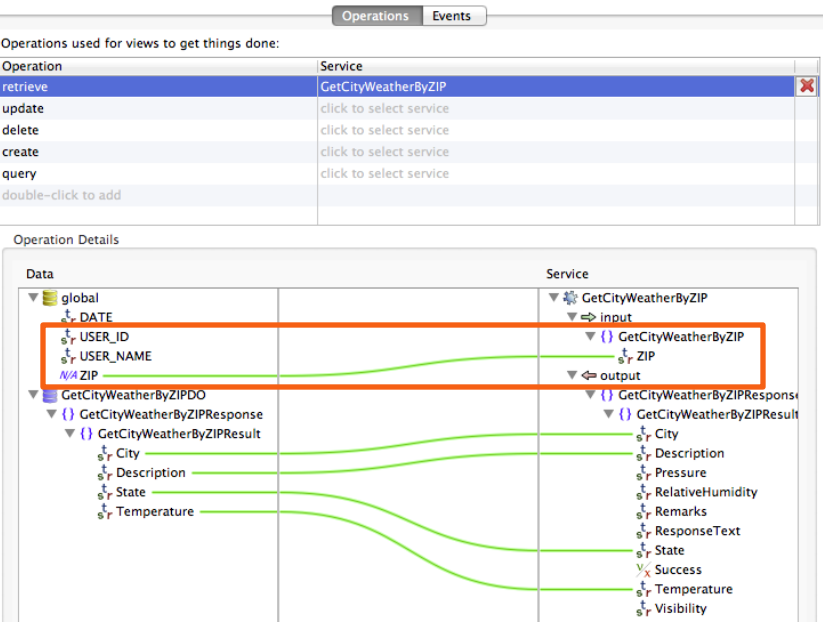

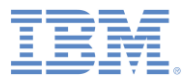

## ディスカバーされたサービス

- ディスカバーされたサービスは、 Worklight プロジェクトの「サー ビス **(services)**」フォルダーにあ ります。
- **GetCityWeatherByZIP** サービス を確認するには、「サービス **(services)**」フォルダーを展開し ます。

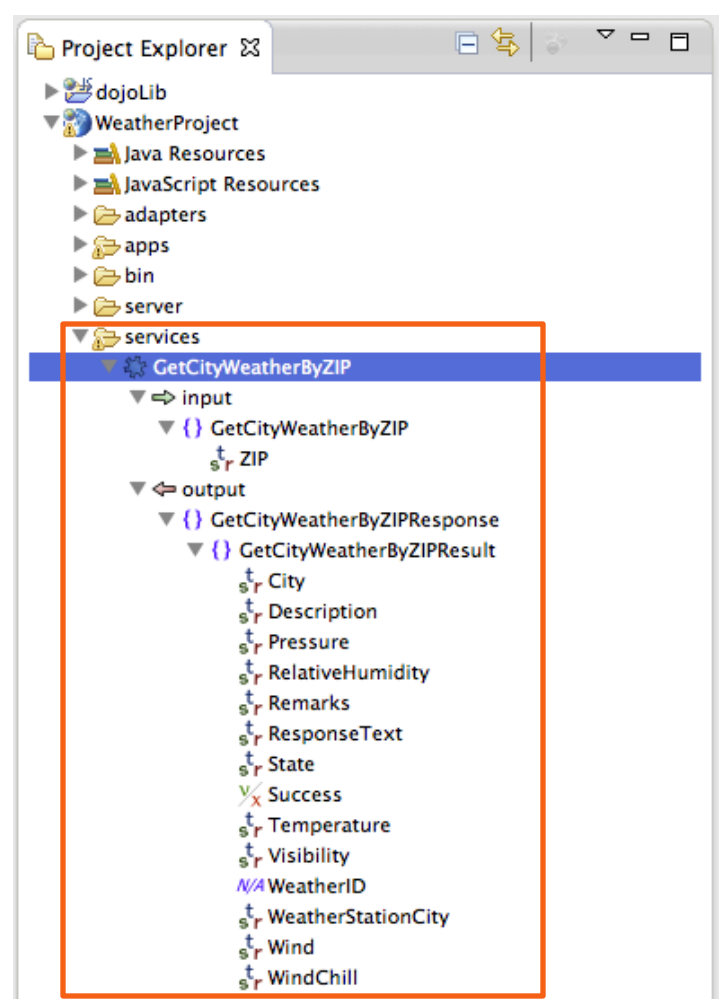

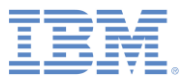

## 生成されたアダプター

- バックエンド サービスを呼び出 すために、アプリケーション用に アダプターが自動的に生成されて います。
- 新しいアダプターは「アダプター **(adapters)**」フォルダーにありま す。アダプターの名前は **SoapAdapter1** です。
- このアダプターは、アプリケー ションがバックエンド・サービス へのアクセスを必要とする場合は 必ず使用されます。
- この場合、ビューを開くときに 「取り出し **(retrieve)**」操作を呼び 出すために、「天気 **(Weather)**」 ビューをセットアップします。こ の操作は、このアダプターの **Weather\_GetCityWeatherByZIP** プロシージャーを呼び出します。

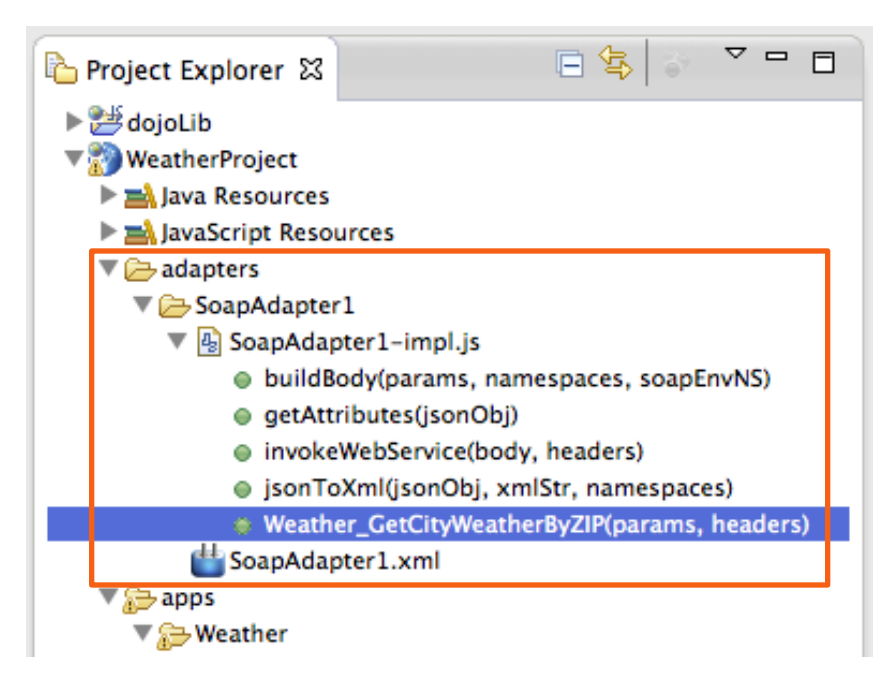

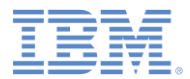

## 天気 *(Weather)* ビューを作成する

- サービスを作成し、その出力に 基づいてデータ・オブジェクト を作成しました。
- ここで、このデータ・オブジェ クトをテンプレートとして使用 してビューを作成します。
- 「アプリケーション **(Application)**」タブに戻り、 「ビューの作成 **(Create a View)**」をクリックします。

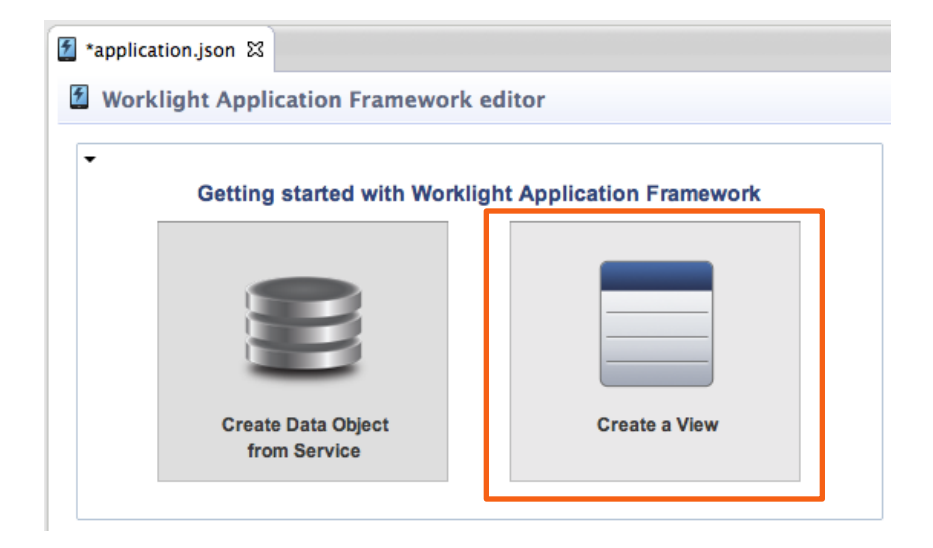

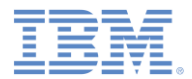

## 天気 *(Weather)* ビューを作成する

- 「名前 **(Name)**」と「見出し **(Heading)**」に Weather と入 力します。
- **GetCityWeatherByZIPDO** を選 択します。ビューにこのデータ ・オブジェクトが示されます。 このデータ・オブジェクトの属 性に基づいて、ビュー・エレメ ントが作成されます。
- 「操作 **(Operation)**」リストか ら「取り出し **(retrieve)**」を選 択し、「次へ **(Next)**」をクリッ クします。この操作は、ビュー が開くと呼び出されます。

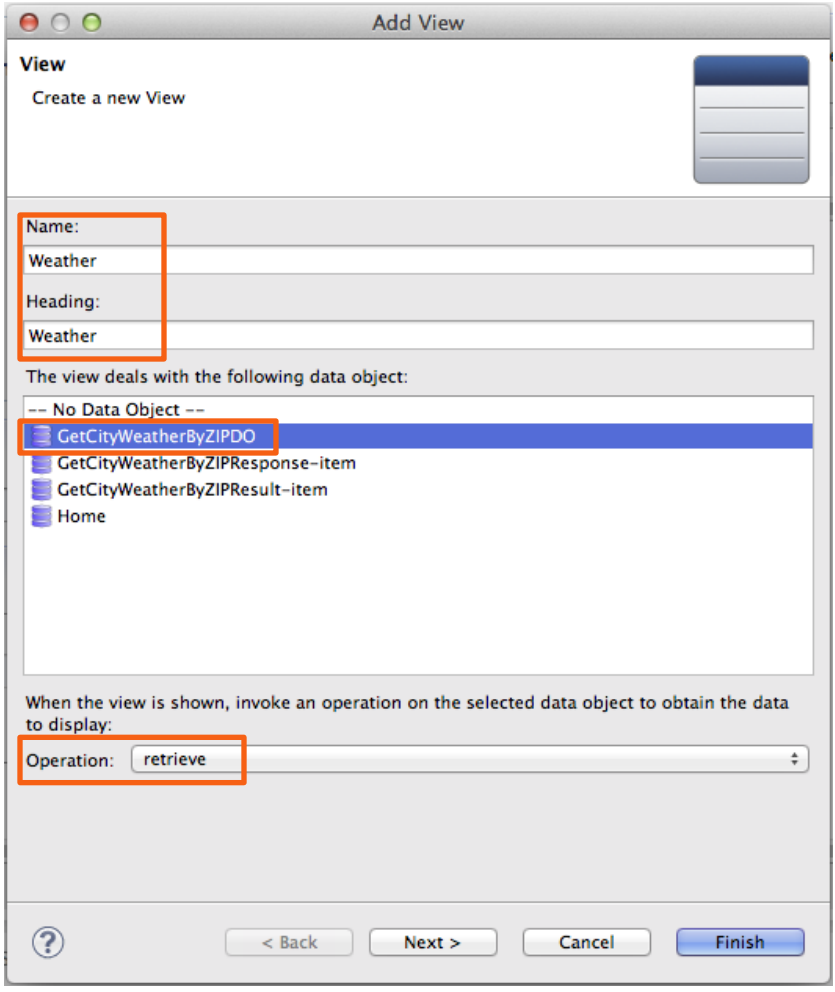

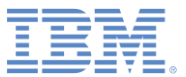

## ビュー・エレメントを構成する

#### ■ 表にリストされたビュー・エレメ ントを作成します。

- 先頭の列にあるチェック・ボック スをクリックすると、作成したく ないエレメントを選択解除できま す。このビューについては、すべ てのエレメントを作成してくださ い。
- 「上へ **(Up)**」または「下へ **(Down)**」をクリックして、次のよ うにエレメントを再配列してくだ さい: 市区町村 **(City)**、都道府県 **(State)**、気温 **(Temperature)**、説 明 **(Description)**。

 「終了 **(Finish)**」をクリックしま す。

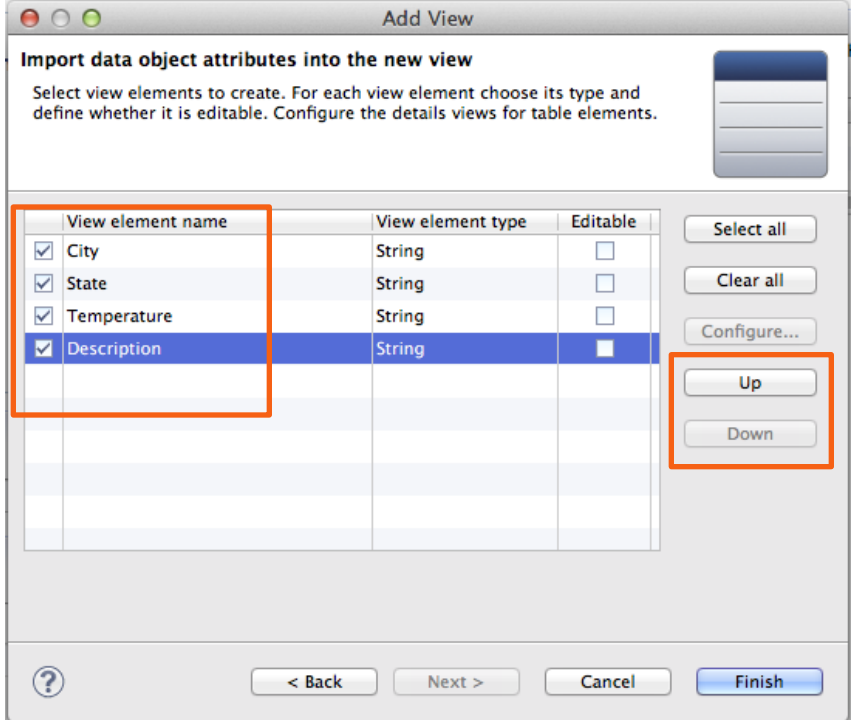

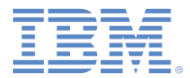

## 作成されたビュー

- 「ビュー (Views)」タブに切り替 えます。作成した「天気 **(Weather)**」ビューを確認できま す。
- ビューには、選択したエレメント を含むセクションがあります。

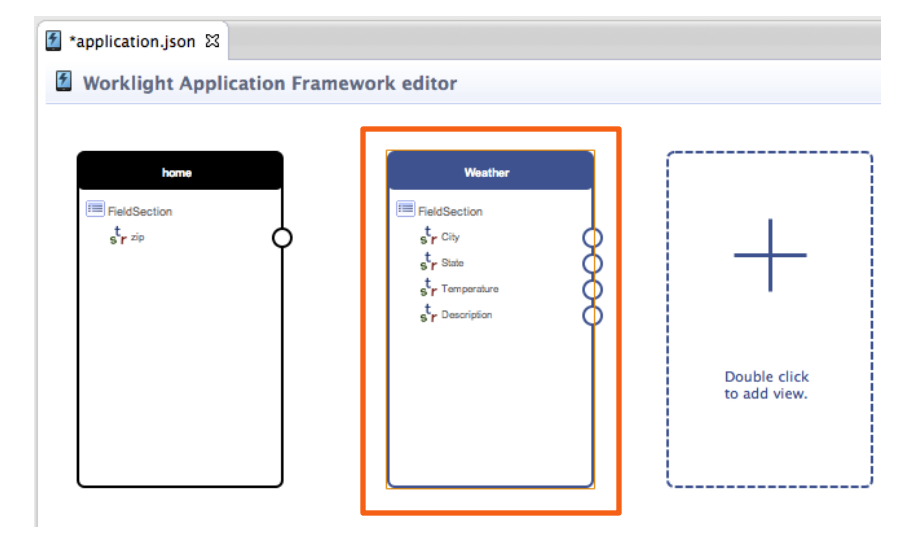

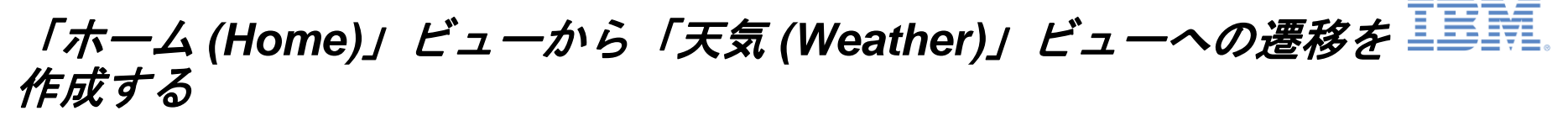

- まず、遷移を行うボタンを作成します。
- 「ホーム **(home)**」ビューにポインター を移動して、「ビュー・エレメントの追 加 **(Add View Element)**」 をクリック し、「セクション **(Section)**」を選択し て、「**OK**」をクリックします。
- 新しい「フィールド・セクション **(FieldSection)**」(ビュー内の 2 番目) を 右クリックし、「ビュー・エレメントの 追加 **(Add View Element)**」をクリック します。
- **「名前 (Name)」**フィールドに showWeather と入力し、「ラベル **(Label)**」フィールドに Show Weather と入力します。「ボタン **(Button)**」を 選択し、「**OK**」をクリックします。
- **showWeather** の横のビューの境界にあ る円を「天気 **(Weather)**」ビューへドラ ッグすることにより、新しい 「**showWeather**」ボタンから遷移を作 成します。

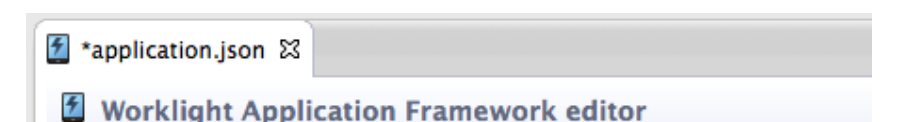

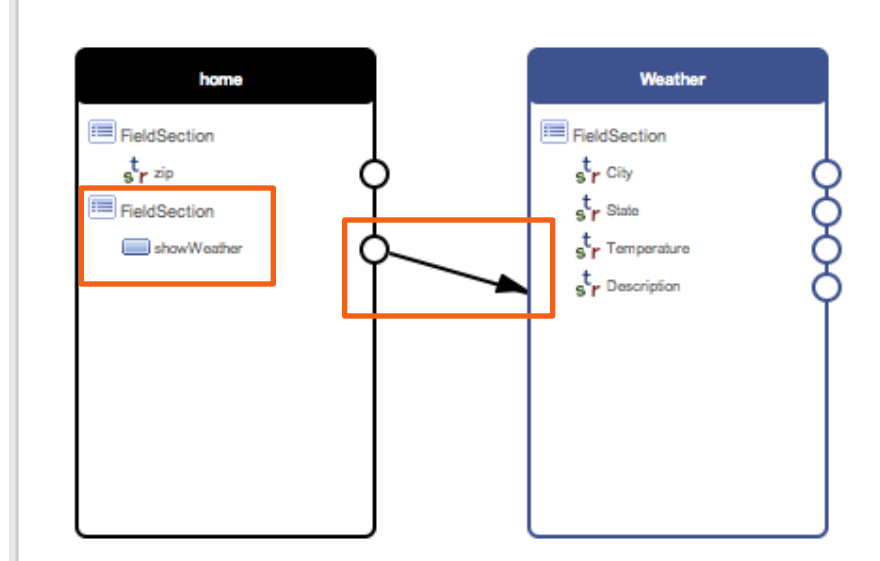

#### 遷移を構成する

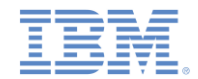

- 遷移をダブルクリックして構成します。
- 「遷移の構成 **(Configure Transition)**」 ウィンドウが開きます。
- ウィンドウの下部に、「ソース・ビュー のデータからターゲット・ビューのデー タへのマップ方法を指定 **(Specify how the data from the source view is mapped to data in the target view)**」セ クションがあります。
- ソース・ビューのデータ・オブジェクト (左側) の **zip** 属性を、以前に作成したグ ローバル変数 **ZIP** (右側) にマップ (ドラッ グ) します。
- 遷移が発生すると、**zip** 属性の値がグロー バル変数 **ZIP** に割り当てられます。
- 「**OK**」をクリックしてウィンドウを閉じ ます。

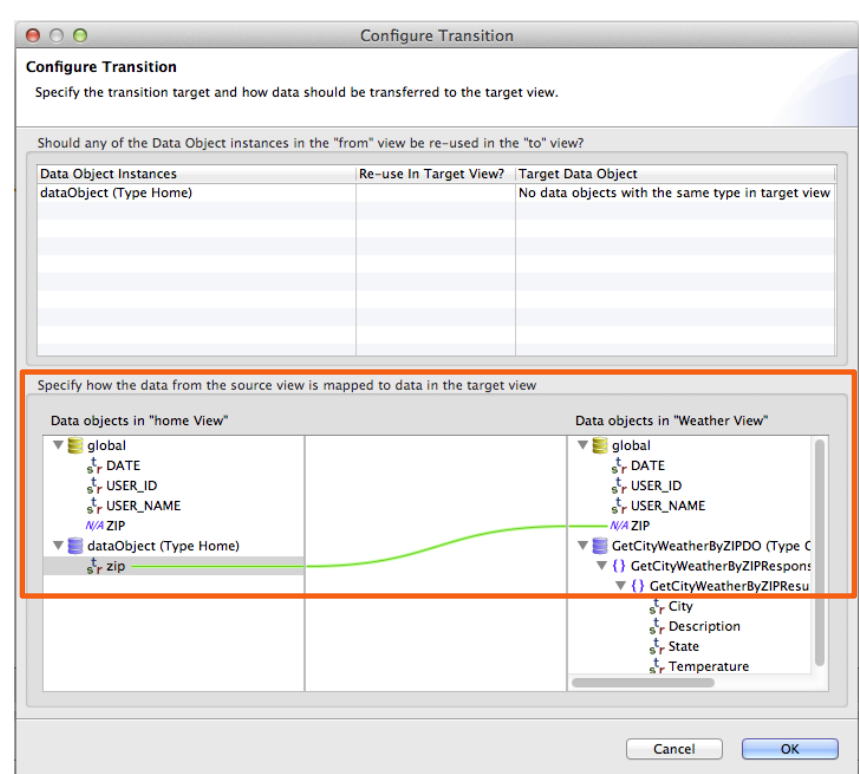

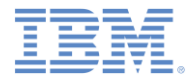

アジェンダ

- ハイブリッド・アプリケーションのあるプロジェクトを作成する
- 天気アプリケーションの概要
- 「ホーム **(Home)**」ビューを作成する
- 「天気 **(Weather)**」ビューを作成する
- 「予報 **(Forecast)**」ビューを作成する
- デプロイおよびプレビュー

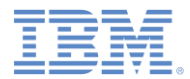

## 「予報 *(Forecast)*」ビューを作成する

 「アプリケーション **(Application)**」タブに切り替え、 「データ・オブジェクトをサービ スから作成 **(Create Data Object from Service)**」をクリックしま す。

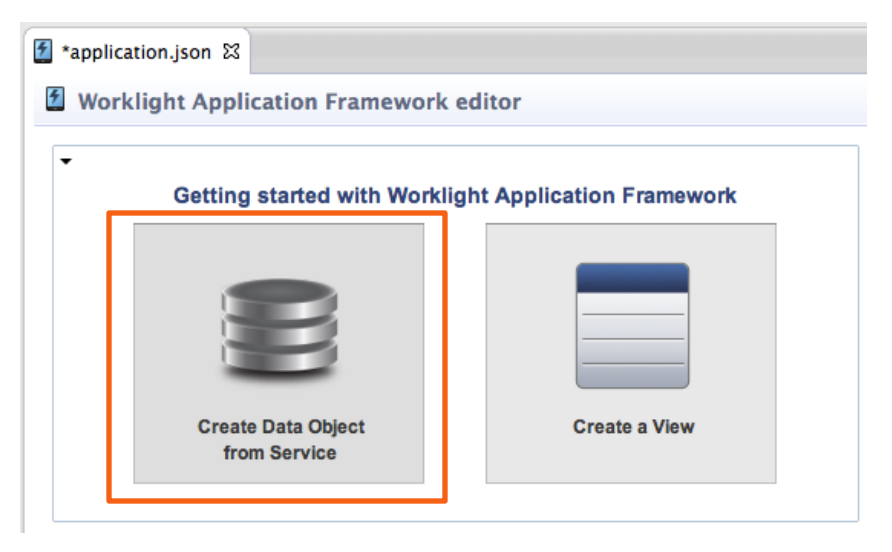

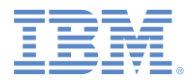

## 「予報 *(Forecast)*」ビューを作成する *-* サービス・ディスカバリー

- 「サービス・タイプ **(Service type)**」で、 「**Web** サービス記述言語 **(Web Service Definition Language (WSDL))**」を選択し ます。
- 以前に **URL** リストで使用した URL を選択 し、「**Go**」をクリックします。
- 「サービスの選択 **(Select Service)**」セク ション (左下) で、**WeatherSoap12** を展開 し、**GetCityForecastByZIP** を選択しま す。
- 「詳細 **(Details)**」セクション (右下) を参照 し、サービスに関する詳細を見つけます。
- 「次へ」をクリックします。

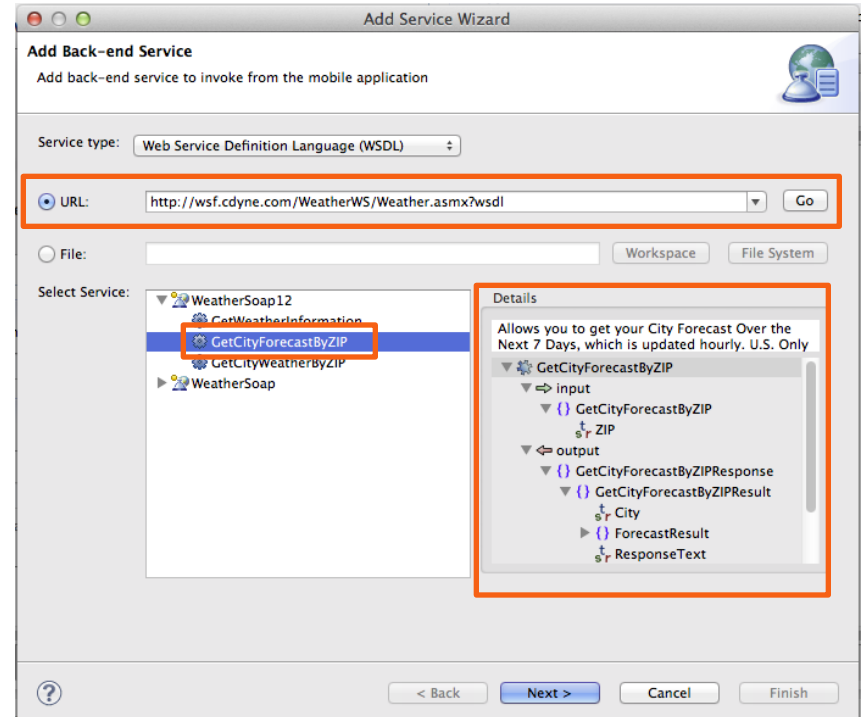

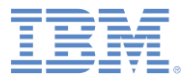

#### データ操作

- サービスを呼び出すために使用 するデータ操作を選択します。
- 「取り出し **(**単一データ・レコ ードをバックエンドから取り出 す**) (retrieve (retrieve a single data record from the backend))**」を選択し、「次へ **(Next)**」をクリックします。

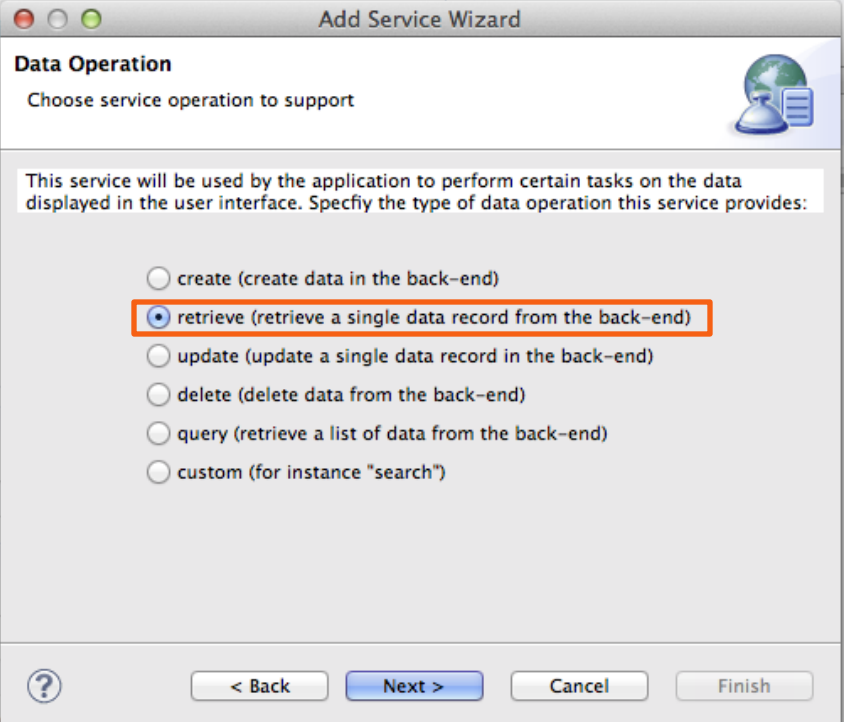

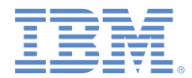

データ属性

- サービス入出力に基づいて、作成する データ属性を定義します。
- 「出力 (output)」(右に示されていま す) の下にある「市区町村 **(City)**」、 「日付 **(Date)**」、 「説明 **(Description)**」、「日中最高気温 **(DaytimeHigh)**」、「朝の最低気温 **(MorningLow)**」、および「都道府県 **(State)**」を選択します。

「終了 **(Finish)**」をクリックします。

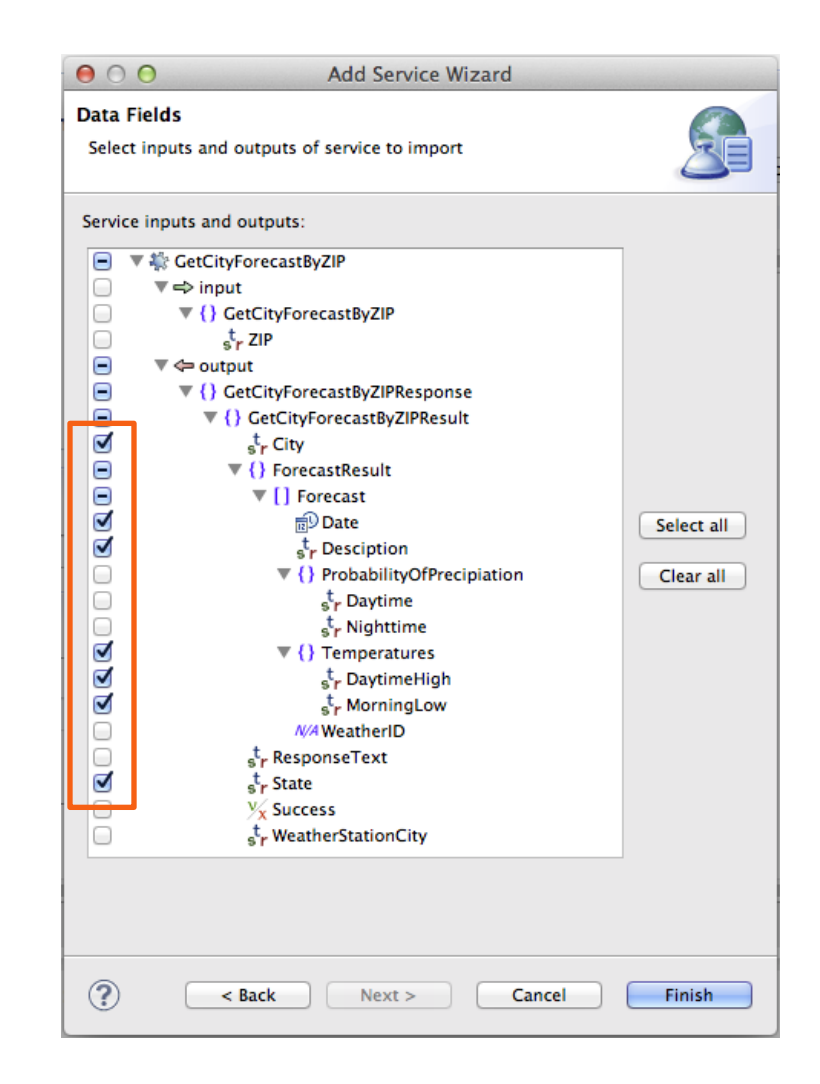

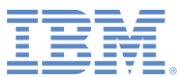

 $+ \times$ 

## 作成されたデータ・オブジェクト

- エディターが「データ・オブジ ェクト **(Data Objects)**」タブに 切り替わります。
- 選択内容に基づいて、 **GetCityForecastByZIP** サービ スの構造を複製するために 6 つ のデータ・オブジェクトが作成 されています。
- ルート・データ・オブジェクト は **GetCityForecastByZIPDO** です。

#### Data Object Definitions

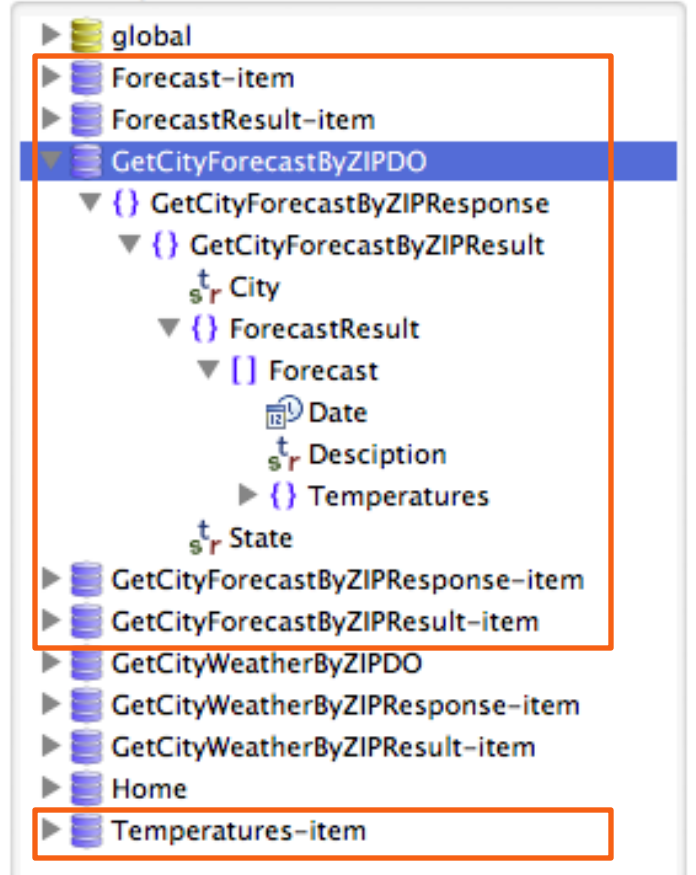

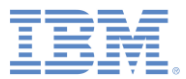

#### 作成された操作

- 選択内容に従って、「取り出し **(retrieve)**」操作が 「**GetCityWeatherByZIPDO**」 データ・オブジェクトに関連付 けられています。
- 以前に選択したサービス出力が データ属性にマップされていま す。
- サービスは、入力として **ZIP** を 必要とします。「サービス **(Service)**」 (右) 側の **ZIP** を 「データ **(Data)**」 (左) 側の **ZIP**  にドラッグして、グローバル変 数をサービス入力にマップしま す。

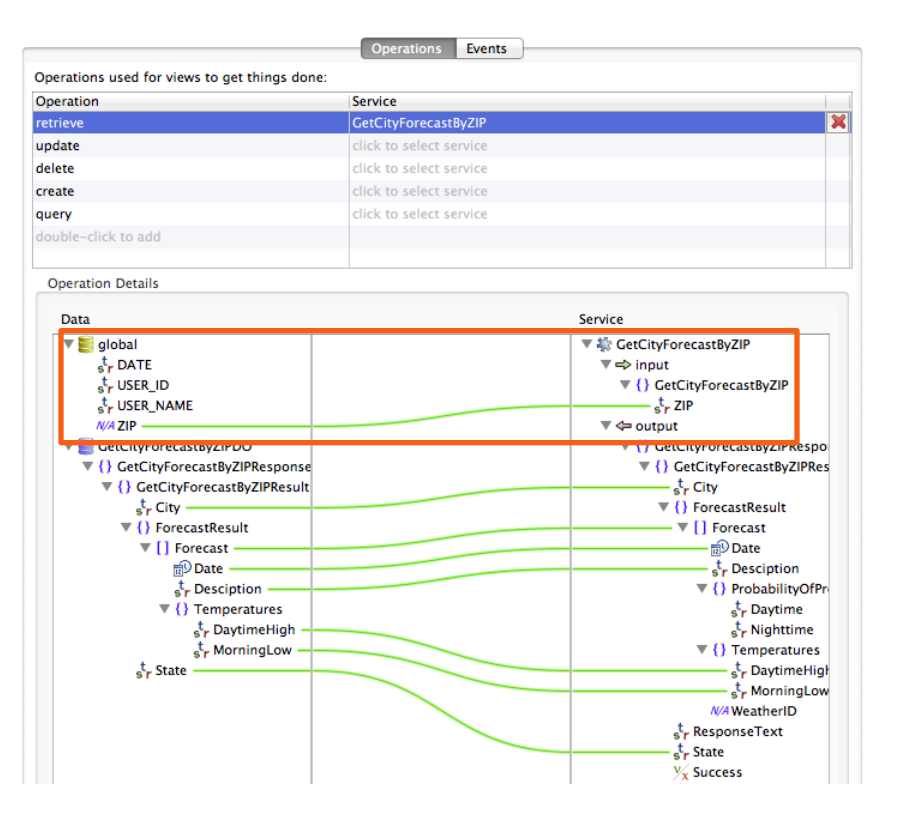

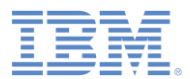

#### ディスカバーされたサービスと生成されたアダプター・ プロシージャー

- ディスカバーされた **GetCityForecastByZIP** サービ スは、Worklight プロジェクト の「サービス **(services)**」フォ ルダーにあります。
- バックエンド サービスを呼び 出すために、新しいプロシージ ャーが **SoapAdapter1** に生成 されています。

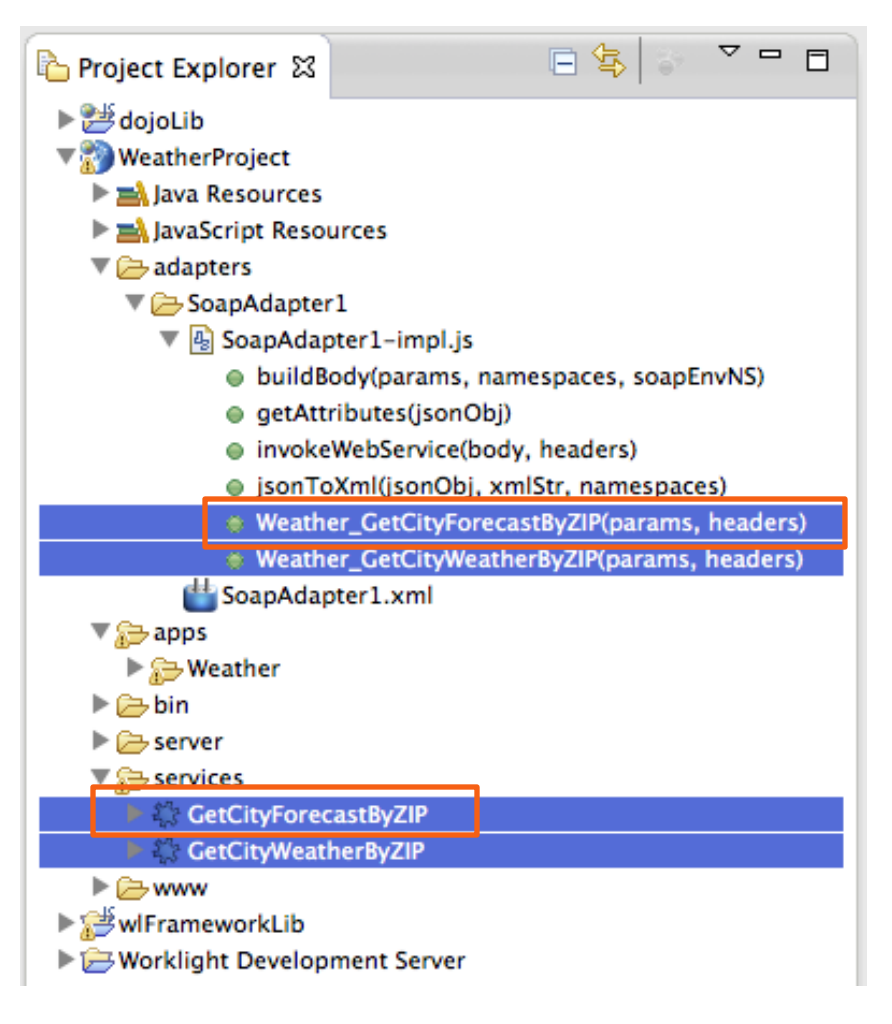

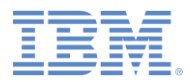

## 「予報 *(Forecast)*」ビューを作成する

- 「アプリケーション **(Application)**」タブに戻り、 「ビューの作成 **(Create a View)**」をクリックします。
- 「名前 **(Name)**」と「見出し **(Heading)**」に Forecast と入 力します。
- **GetCityForecastByZIPDO** を 選択します。
- 「操作 **(Operation)**」リストで 「取り出し **(retrieve)**」を選択 し、「次へ **(Next)**」をクリック します。

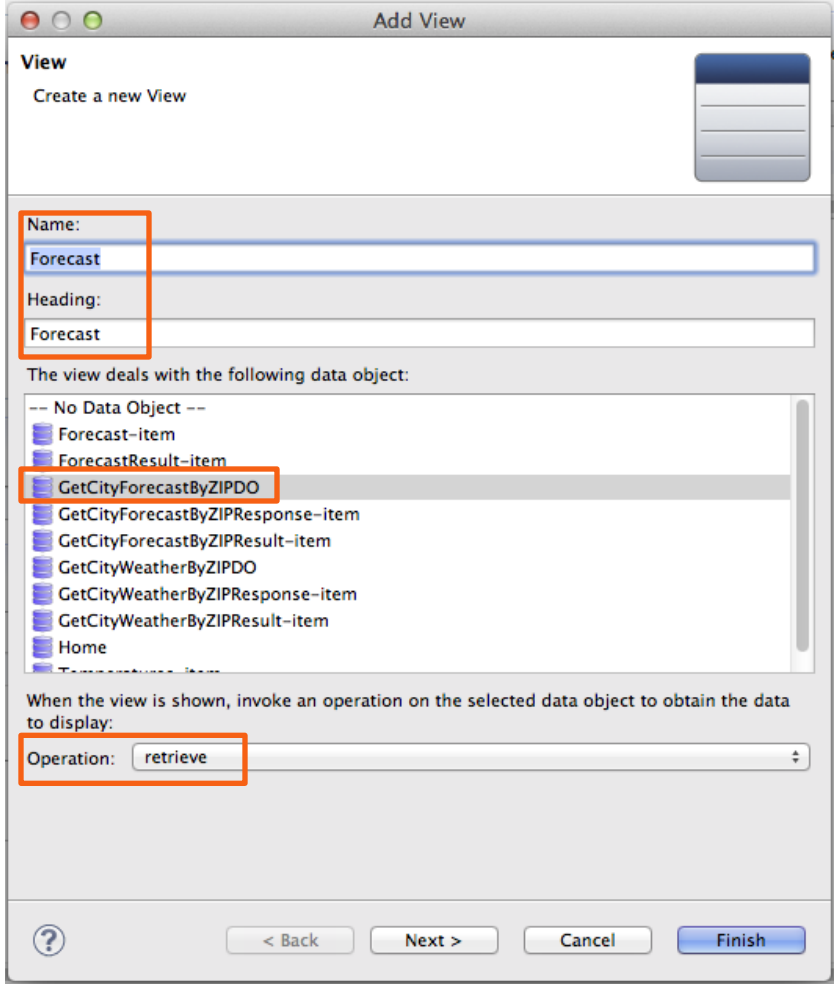

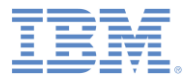

#### ビュー・エレメントを構成する

 「上へ **(Up)**」または「下へ **(Down)**」をクリックして、次 のようにエレメントを再配列し てください: 市区町村 **(City)**、 都道府県 **(State)**、「予報 **(Forecast)**」。

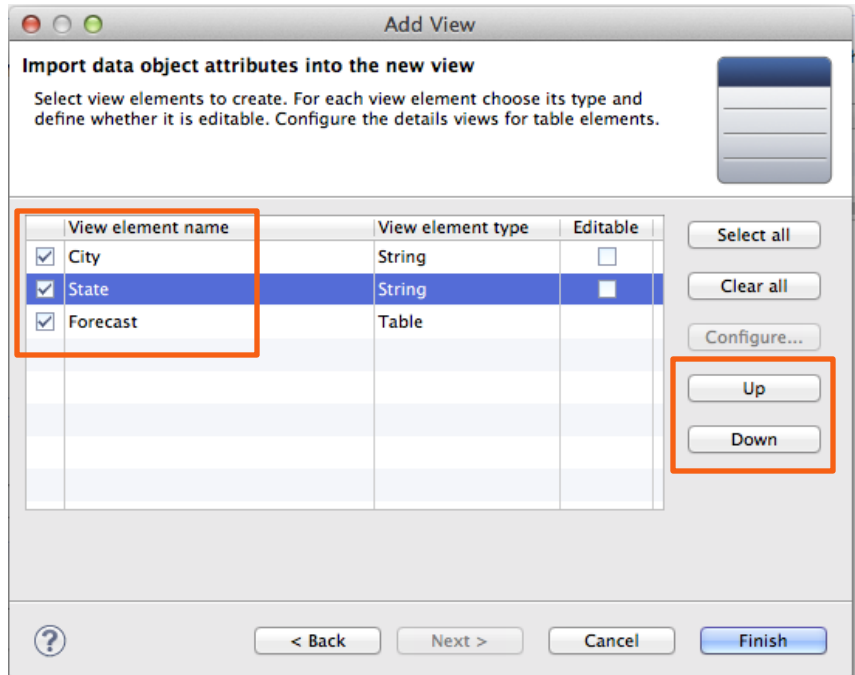

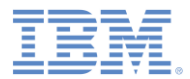

#### 表エレメントを構成する

- 「予報 **(Forecast)**」行をクリッ クし、「構成 **(Configure)**」をク リックします。
- 「上へ **(Up)**」または「下へ **(Down)**」をクリックして、次の ようにエレメントを再配列して ください: 日付 **(Date)**、日中最高 気温 **(DaytimeHigh)**、朝の最低 気温 **(MorningLow)**、および説 明 **(Description)**。
- 「終了 **(Finish)**」をクリックし てウィンドウを閉じます。
- 「終了 **(Finish)**」をクリックし て「ビューの追加 **(Add View)**」 ウィザードを閉じます。

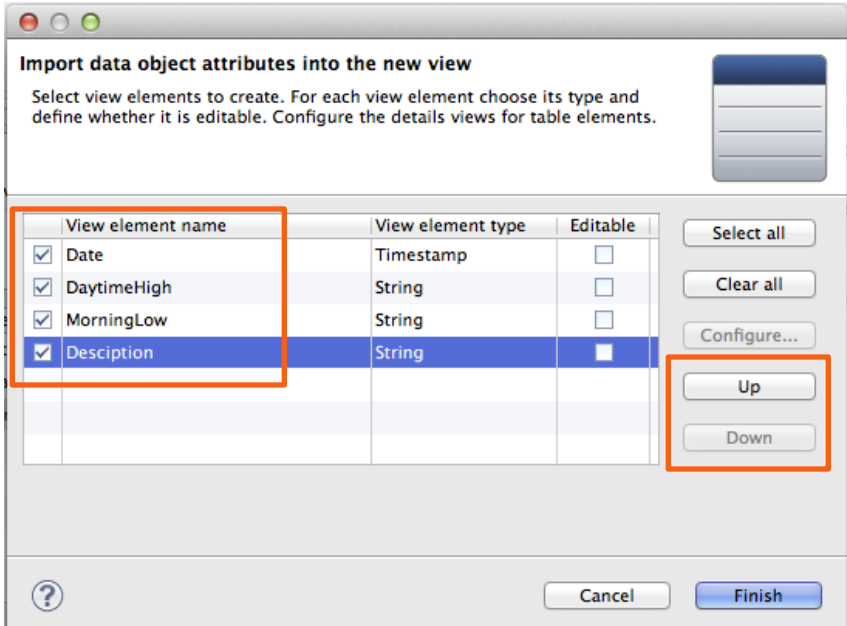

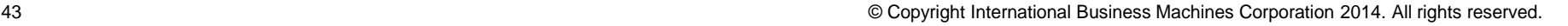

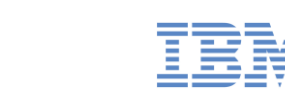

## 作成されたビュー

- 「ビュー **(Views)**」タブに切り替 えて、作成内容を確認します。
- 「予報 **(Forecast)**」ビューに、 「市区町村 **(City)**」、「都道府県 **(State)**」、および「予報 **(Forecast)**」表が表示されます。
- 「予報 **(Forecast)**」表には 4 つ の属性があります。小さなデバ イスでは、表に表示できる列は 2 つだけです。
- 4 つすべての属性を表示するため に、別のビューが作成されてい ます - 「予報**-**予報 **(Forecast-Forecast)**」(最初のビューの名前 とその表のフィールド名を連結 したもの)。
- 実行中のアプリケーションでこ の表の行をタップすると、「予 報**-**予報 **(Forecast-Forecast)**」 ビューが開きます。

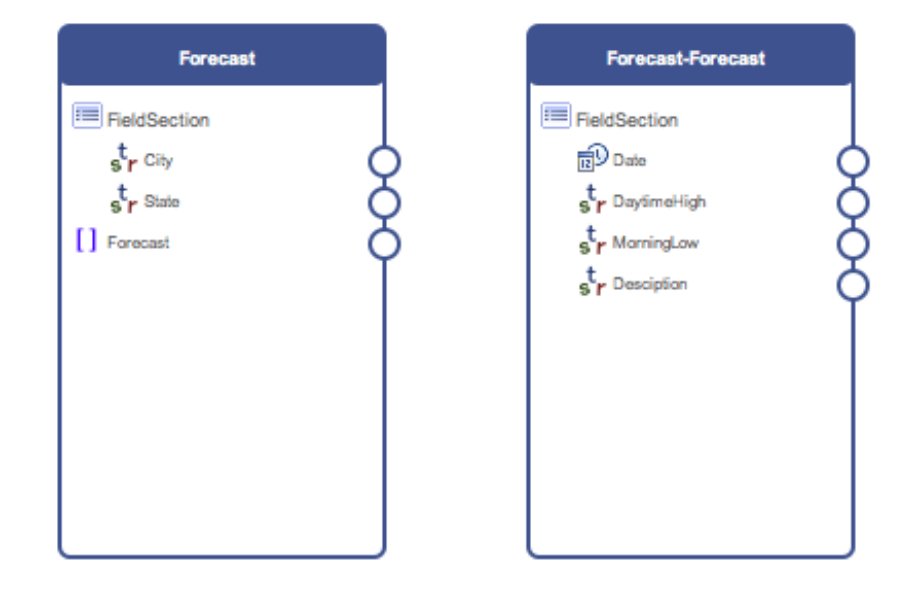

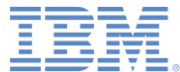

#### 「ホーム *(Home)*」ビューから「予報 *(Forecast)*」ビューへの 遷移を作成する

- まず、遷移を行うボタンを作成します。
- 「ホーム **(home)**」ビューにポインターを移動し て、「ビュー・エレメントの追加 **(Add View Element)**」 をクリックし、「セクション **(Section)**」を選択して、「**OK**」をクリックし ます。
- 新しい「フィールド・セクション **(FieldSection)**」(ビュー内の 3 番目) を右クリッ クし、「ビュー・エレメントの追加 **(Add View Element)**」をクリックします。
- **「名前 (Name)」フィールドに** showForecast と入力し、「ラベル **(Label)**」フィールドに Show Forecast **と入力します。「ボタン (Button)**」を選択し、「**OK**」をクリックしま す。
- **showForecast** の横のビューの境界にある円を 「予報 **(Forecast)**」ビューへドラッグすること により、新しい「**showForecast**」ボタンから 遷移を作成します。

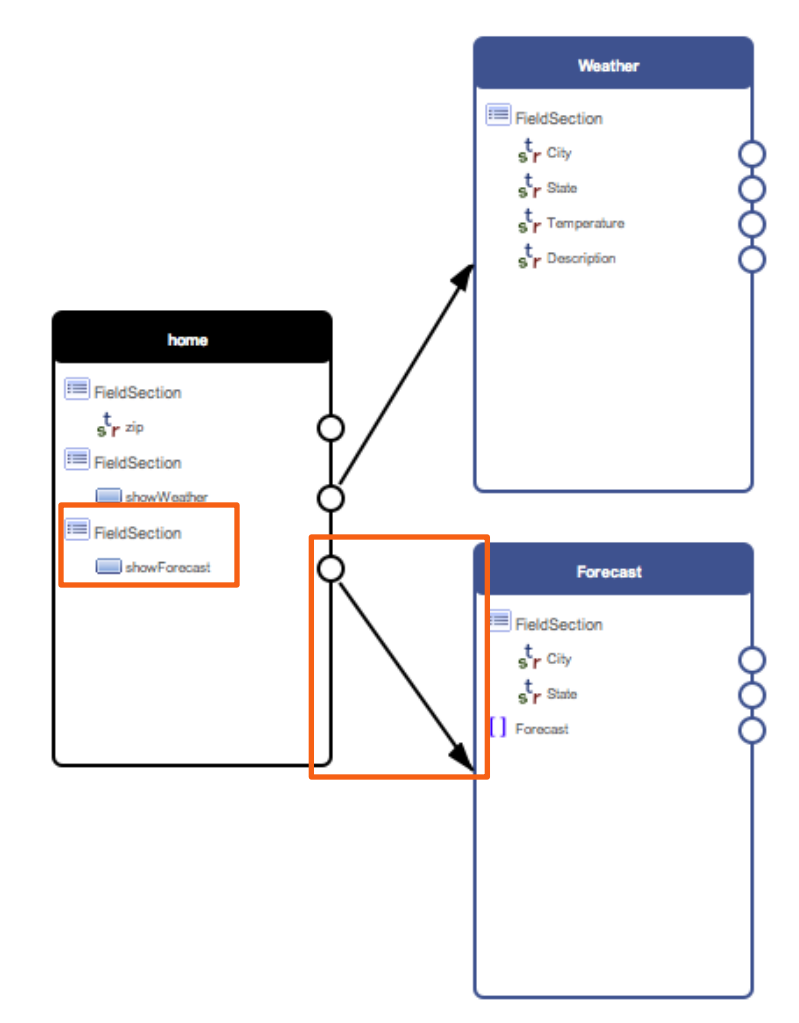

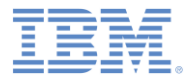

#### 遷移の構成

#### ▪ 作成された遷移をダブルクリックして構成 します。「遷移の構成 **(Configure Transition)**」ウィンドウが開きます。

- ウィンドウの下部に、「ソース・ビュー のデータからターゲット・ビューのデー タへのマップ方法を指定 **(Specify how the data from the source view is mapped to data in the target view)**」セ クションがあります。
- ソース・ビュー (左側) にあるデータ・オ ブジェクトの **zip** 属性を、グローバル変数 **ZIP** (右側) にマップ (ドラッグ) します。
- アプリケーションを実行すると、**zip** 属性 の値がグローバル変数 **ZIP** に割り当てら れます。
- 「**OK**」をクリックしてウィンドウを閉じ ます。

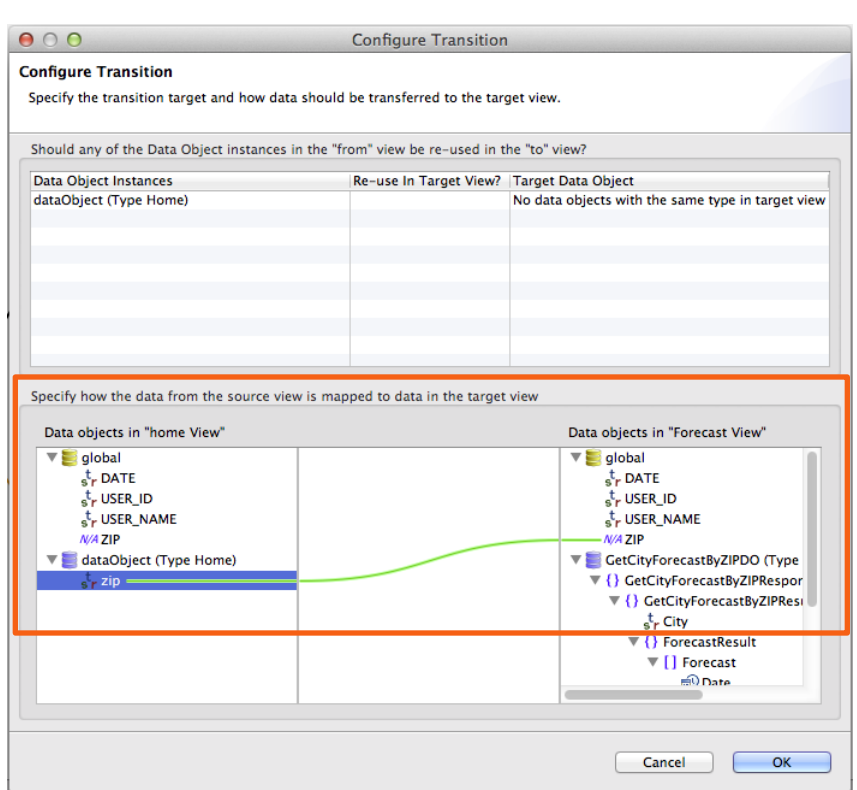

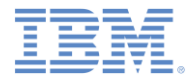

アジェンダ

- ハイブリッド・アプリケーションのあるプロジェクトを作成する
- 天気アプリケーションの概要
- 「ホーム **(Home)**」ビューを作成する
- 「天気 **(Weather)**」ビューを作成する
- 「予報 **(Forecast)**」ビューを作成する
- デプロイおよびプレビュー

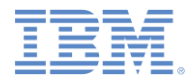

## デプロイおよびプレビュー

- アプリケーションの準備ができました。
- ファイルを保存します (Ctrl-S)。
- アプリケーションをデプロイします。
	- 「**WeatherProject**」**>**「**apps**」で、「天気 **(Weather)**」を右クリック し、「実行 **(Run As)**」**>**「**Worklight Development Server** 上で実行 **(Run on Worklight Development Server)**」をクリックします。

アダプターをデプロイします。

- 「**WeatherProject**」**>**「**adapters**」で、 **SoapAdapter1** を右クリック し、「実行 **(Run As)**」 **>** 「**Worklight** アダプターのデプロイ **(Deploy Worklight Adapter)**」をクリックします。
- アプリケーションをプレビューします。
	- 「**WeatherProject**」**>**「**apps**」で、「天気 **(Weather)**」を右クリック し、「実行 **(Run As)**」**>**「プレビュー **(Preview)**」をクリックします。

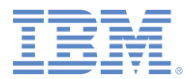

## アプリケーションをプレビューする

- アプリケーションの最初のビュー (ホーム **(Home)**) が開きます。
- 「郵便番号 **(ZIP)**」をクリックし て郵便番号を入力します。
- データ入力フィールドのあるビュ ーが開きます。
- 例えば 10007 と入力します。
- アプリケーション・ヘッディング の「ホーム **(Home)**」をクリック して、「ホーム **(Home)**」ビュー に戻ります。

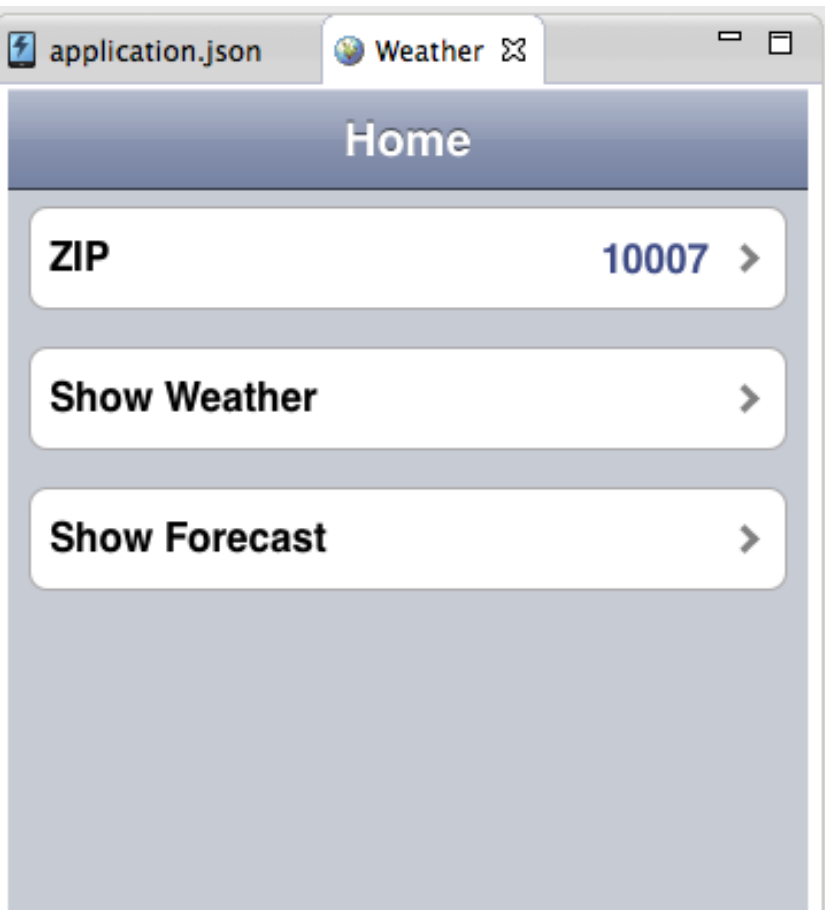

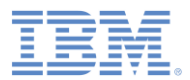

## アプリケーションをプレビューする

- 「天気の表示 **(Show Weather)**」 をクリックします。
- アプリケーションの 2 番目のビ ュー (天気 **(Weather)**) が開きま す。
- このビューに表示されるデータ は、バックエンド・サービス呼 び出しの結果です。
- アプリケーション・ヘッディン グの「ホーム **(Home)**」をクリッ クして、「ホーム **(Home)**」ビュ ーに戻ります。

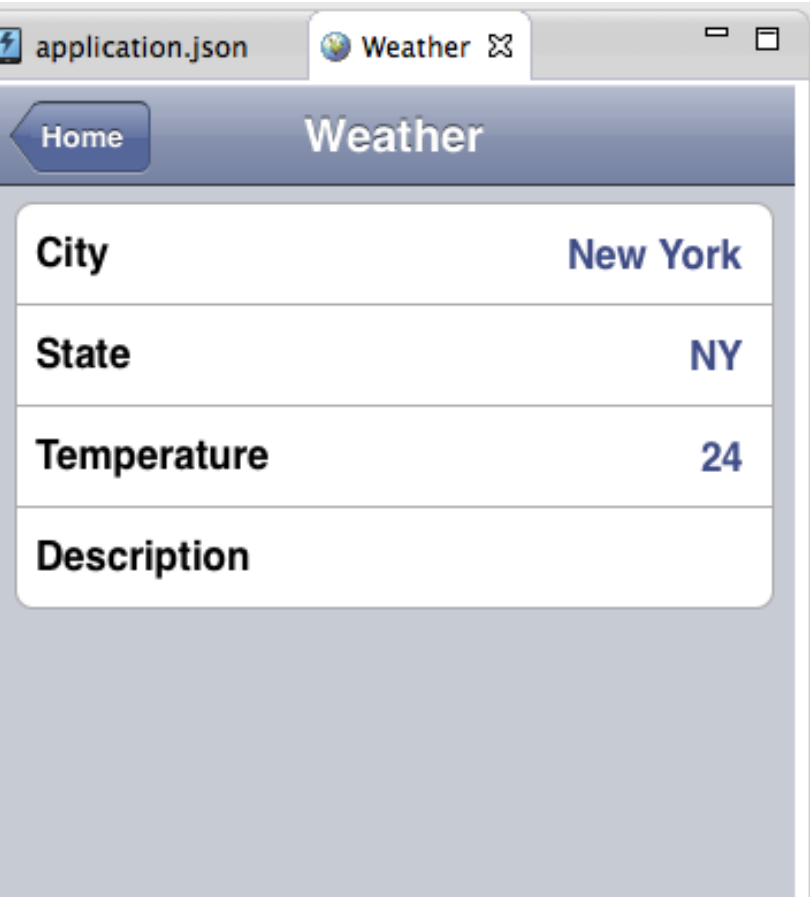

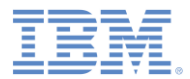

## アプリケーションをプレビューする

- 「予報の表示 **(Show Forecast)**」を クリックします。
- アプリケーションの 3 番目のビュー (予報 **(Forecast)**) が開きます。
- このビューに表示されるデータは、 バックエンド・サービス呼び出しの 結果です。
- 特定の日付に関してさらに詳しく見 るには、「予報 **(Forecast)**」表の対 応する行をクリックします。
- アプリケーション・ヘッディングの 「ホーム **(Home)**」をクリックして、 「ホーム (Home)」ビューに戻ります

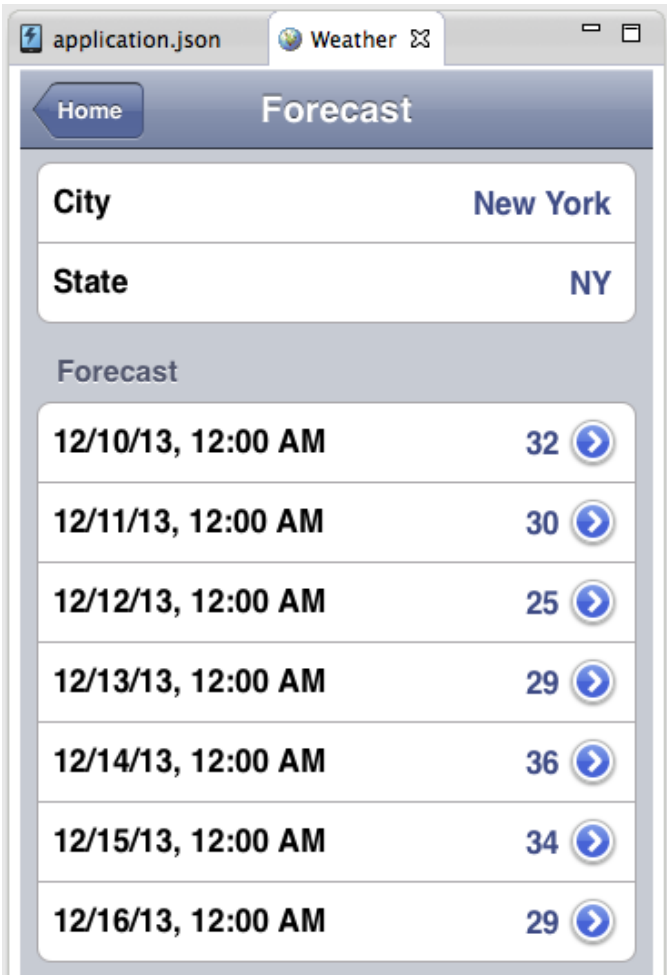

 $\circ$ 

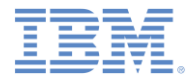

#### まとめ

- シンプルなハイブリッド・モバイル・アプリケーションを作成しました。
- このアプリケーションは、データを取得するためにパブリック Web サービスと 情報をやり取りします。
- Web サービスを呼び出すアダプターは、アプリケーション用に自動的に生成さ れました。
- IBM Worklight Application Framework を使用して、コードを書くことなく、アプ リケーション・データ表現とビューを作成しました。
- 注:
	- デバイスでアプリケーションを実行するには、プラットフォームごとに IBM Worklight 環境を作成する必要があります。特定デバイスについて詳しくは、 カテゴリー *2* のモジュール「*<platform\_name>* でのアプリケーションのプレ ビュー」で、チュートリアルおよびサンプルの『*Hello Worklight*』 を参照して ください。
	- このチュートリアルで提供されるサンプル・プロジェクトをインポートする場 合は、Eclipse ワークスペースに **dojoLib** および **wlFrameworkLib** があるこ とを確認してください。これらのプロジェクトは、IBM Worklight Application Framework を使用するハイブリッド・アプリケーションを作成すると、自動 的に作成されます。

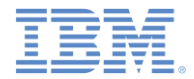

#### 詳細情報

- IBM Worklight Application Framework について詳しくは、次のサイト にあるセクション『*IBM Worklight Application Framework* を使用した ハイブリッド・アプリケーションの開発』 を参照してください。
	- *[http://pic.dhe.ibm.com/infocenter/wrklight/v6r1m0/topic/com.ibm.wor](http://pic.dhe.ibm.com/infocenter/wrklight/v6r1m0/topic/com.ibm.worklight.dev.doc/dev/c_creating_hybrid_app_af.html) [klight.dev.doc/dev/c\\_creating\\_hybrid\\_app\\_af.html](http://pic.dhe.ibm.com/infocenter/wrklight/v6r1m0/topic/com.ibm.worklight.dev.doc/dev/c_creating_hybrid_app_af.html)*

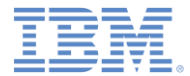

#### 特記事項

- これらの資料は、以下のご使用条件に同意していただける場合に限りご使用いただけます。
- 本書は米国 IBM が提供する製品およびサービスについて作成したものです。
- 本書に記載の製品、サービス、または機能が日本においては提供されていない場合があります。日本で利用可能 な製品、サービス、および機能については、日本 IBM の営業担当員にお尋ねください。 本書で IBM 製品、プログ ラム、またはサービスに言及していても、その IBM 製品、プログラム、または サービスのみが使用可能であること を意味するものではありません。 これらに代えて、IBM の知的所有権を侵害することのない、機能的に同等の 製 品、プログラム、またはサービスを使用することができます。 ただし、IBM 以外の製品とプログラムの操作またはサ ービスの 評価および検証は、お客様の責任で行っていただきます。
- IBM は、本書に記載されている内容に関して特許権 (特許出願中のものを含む) を保有している場合があります。 本書の提供は、お客様にこれらの特許権について実施権を許諾することを意味するものではありません。実施権 についてのお問い合わせは、書面にて下記宛先にお送りください。
	- 〒103-8510 東京都中央区日本橋箱崎町19番21号 日本アイ・ビー・エム株式会社 法務・知的財産 知的財産権ライセンス渉外
- 以下の保証は、国または地域の法律に沿わない場合は、適用されません。 **IBM** およびその直接または間接の子 会社は、本書を特定物として現存するままの状態で提供し、 商品性の保証、特定目的適合性の保証および法律 上の瑕疵担保責任を含む すべての明示もしくは黙示の保証責任を負わないものとします。国または地域によって は、法律の強行規定により、保証責任の制限が 禁じられる場合、強行規定の制限を受けるものとします。
- この情報には、技術的に不適切な記述や誤植を含む場合があります。本書は定期的に見直され、必要な変更は 本書の次版に組み込まれます。IBM は予告なしに、随時、この文書に記載されている製品またはプログラムに対 して、 改良または変更を行うことがあります。
- 本書において IBM 以外の Web サイトに言及している場合がありますが、便宜のため記載しただけであり、決して それらの Web サイトを推奨するものではありません。それらの Web サイトにある資料は、この IBM 製品の資料 の一部では ありません。それらの Web サイトは、お客様の責任でご使用ください。
- IBM は、お客様が提供するいかなる情報も、お客様に対してなんら義務も負うことのない、 自ら適切と信ずる方法 で、使用もしくは配布することができるものとします。
- 本プログラムのライセンス保持者で、(i) 独自に作成したプログラムと その他のプログラム (本プログラムを含む) と の間での情報交換、 および (ii) 交換された情報の相互利用を可能にすることを目的として、 本プログラムに関す る情報を必要とする方は、下記に連絡してください。
	- IBM Corporation Dept F6, Bldg 1 294 Route 100 Somers NY 10589-3216 USA
- 本プログラムに関する上記の情報は、適切な使用条件の下で使用すること ができますが、有償の場合もあります
- 本書で説明されているライセンス・プログラムまたはその他のライセンス資 料は、IBM 所定のプログラム契約の契 約条項、IBM プログラムのご使用条件、 またはそれと同等の条項に基づいて、IBM より提供されます。
- IBM 以外の製品に関する情報は、その製品の供給者、出版物、もしくはその他の公に利用可能なソースから入手 したものです。IBM は、それらの製品のテストは行っておりません。したがって、 他社製品に関する実行性、互換 性、またはその他の要求については確証できません。 IBM 以外の製品の性能に関する質問は、それらの製品の 供給者にお願いします。

#### 著作権使用許諾**:**

。

- 本書には、様々なオペレーティング・プラットフォームでのプログラミング手法を例示するサンプル・アプリケーション ・プログラムがソース言語で掲載されています。お客様は、サンプル・プログラムが書かれているオペレーティング・ プラットフォームのアプリケーション・プログラミング・インターフェースに 準拠したアプリケーション・プログラムの開 発、使用、販売、配布を目的として、 いかなる形式においても、IBM に対価を支払うことなくこれを複製し、改変し、 配布することができます。 このサンプル・プログラムは、あらゆる条件下における完全なテストを経ていません。従 って IBM は、これらのサンプル・プログラムについて信頼性、利便性もしくは機能性が あることをほのめかしたり、 保証することはできません。
- それぞれの複製物、サンプル・プログラムのいかなる部分、またはすべての派生的創作物にも、次の ように、著作 権表示を入れていただく必要があります。
	- © (お客様の会社名) (西暦年).このコードの一部は、IBM Corp. のサンプル・プログラムから取られていま す。 © Copyright IBM Corp. \_年を入れる\_. All rights reserved.

#### プライバシー・ポリシーの考慮事項

- サービス・ソリューションとしてのソフトウェアも含めた IBM ソフトウェア製品 (「ソフトウェア・オファリング」) では、製 品の使用に関する情報の収集、エンド・ユーザーの使用感の向上、エンド・ユーザーとの対話またはその他の目的 のために、Cookie はじめさまざまなテクノロジーを使用することがあります。多くの場合、ソフトウェア・オファリング により個人情報が収集されることはありません。IBM の「ソフトウェア・オファリング」の一部には、個人情報を収集 できる機能を持つものがあります。ご使用の「ソフトウェア・オファリング」が、これらの Cookie およびそれに類する テクノロジーを通じてお客様による個人情報の収集を可能にする場合、以下の具体的事項を確認ください。
- このソフトウェア・オファリングは、展開される構成に応じて、(アプリケーション・サーバーが生成する) セッション情 報を収集するセッションごとの Cookie を使用する場合があります。これらの Cookie は個人情報を含まず、セッシ ョン管理のために要求されるものです。加えて、匿名ユーザーの認識および管理のために持続的な Cookie が無 作為に生成される場合があります。これらの Cookie も個人情報を含まず、要求されるものです。
- この「ソフトウェア・オファリング」が Cookie およびさまざまなテクノロジーを使用してエンド・ユーザーから個人を特 定できる情報を収集する機能を提供する場合、お客様は、このような情報を収集するにあたって適用される法律、 ガイドライン等を遵守する必要があります。これには、エンドユーザーへの通知や同意の要求も含まれますがそれ らには限られません。このような目的での Cookie を含む様々なテクノロジーの使用の詳細については、IBM の『 IBM オンラインでのプライバシー・ステートメント』(http://www.ibm.com/privacy/details/jp/ja/) の『クッキー、ウェブ ・ビーコン、その他のテクノロジー』および『IBM Software Products and Software-as-a-Service Privacy Statement』(http://www.ibm.com/software/info/product-privacy) を参照してください。

## サポートおよびコメント

- IBM Worklight の一[連](http://www.ibm.com/mobile-docs)の文書、トレーニング資料、および質問をポストできるオンライン・フォーラムはすべて、次の IBM Web サイトか らご覧になれます。
	- <http://www.ibm.com/mobile-docs>
- サポート
	- ソフトウェア・サブスクリプション & サポート (ソフトウェア・メンテナンスと呼ばれる場合もあります) は、パスポート・アドバン テージおよびパスポート・アドバンテージ・エクスプレスから購入されたライセンスに含まれています。International Passport Advantage Agreement および IBM International [Pa](http://www.ibm.com/software/passportadvantage)ssport Advantage Express Agreement の追加情報については、次のパスポート・ア ドバンテージ Web サイトを参照してください。
		- <http://www.ibm.com/software/passportadvantage>
	- ソフトウェア・サブスクリプション & サポートが有効になっている場合、IBM は、インストールおよび使用法 (ハウツー) に関する短 期間の FAQ に対するサポートや、コ[ー](http://www.ibm.com/support/handbook)ド関連の質問に対するサポートを提供します。詳しくは、次の IBM ソフトウェア・サポート ・ハンドブックを参照してください。
		- <http://www.ibm.com/support/handbook>
- ご意見
	- 本資料に関するご意見をお寄せください。本資料の具体的な誤りや欠落、正確性、編成、題材、または完成度に関するご意見をお寄 せください。お寄せいただくご意見は、本マニュアルまたは製品の情報、およびその情報の提示方法に関するもののみとしてくださ  $\overline{u}$
	- 製品の技術的な質問および情報、および価格については、担当の IBM 営業所、IBM ビジネス・パートナー、または認定リマーケター にお問い合わせください。
	- IBM は、お客様が提供するいかなる情報も、お客様に対してなんら義務も負うことのない、自ら適切と信ずる方法で、使用もしくは 配布することができるものとします。IBM またはいかなる組織も、お客様から提示された問題についてご連絡を差し上げる場合にの み、お客様が提供する個人情報を使用するものとします。
	- どうぞよろしくお願いいたします。
	- 次の IBM Worklight Developer Edition サポート・コミュニティーにご意見をお寄せください。
		- <https://www.ibm.com/developerworks/mobile/worklight/connect.html>
	- IBM からの回答を希望される場合は、以下の情報をご連絡ください。
		- 氏名
		- 住所
		- 企業または組織
		- 電話番号
		- E メール・アドレス

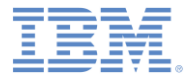

## ありがとうございました

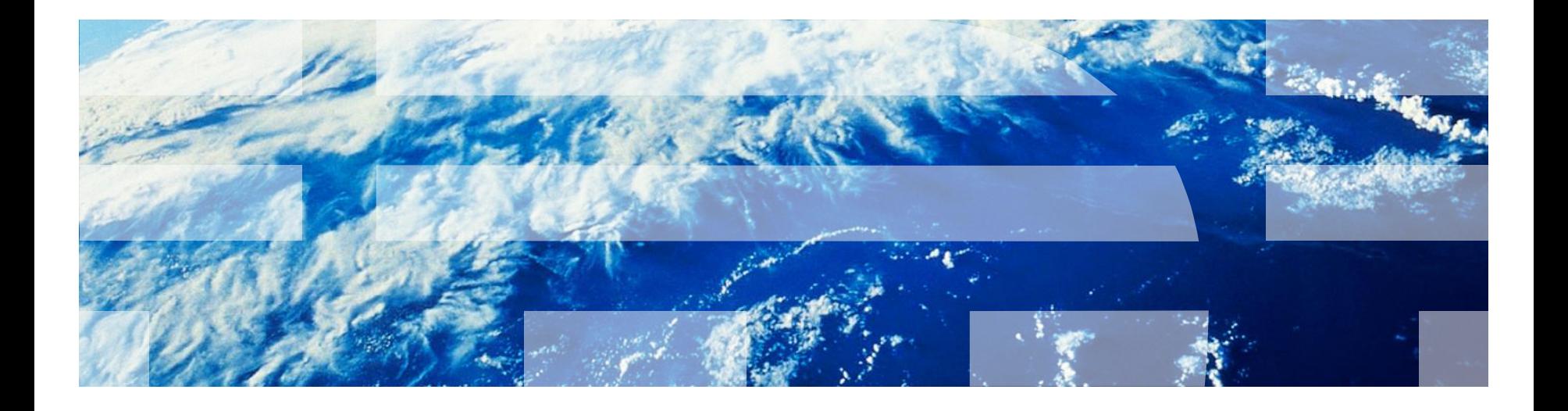

© Copyright International Business Machines Corporation 2014. All rights reserved. US Government Users Restricted Rights - Use, duplication or disclosure restricted by GSA ADP Schedule Contract with IBM Corp.